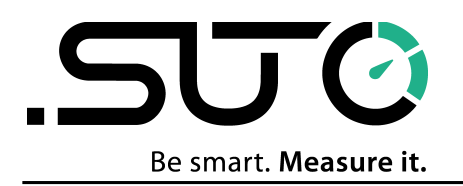

English

# **Instruction and Operation Manual**

<span id="page-0-0"></span>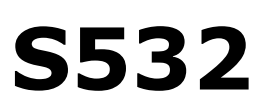

## **Acoustic Imaging Detector**

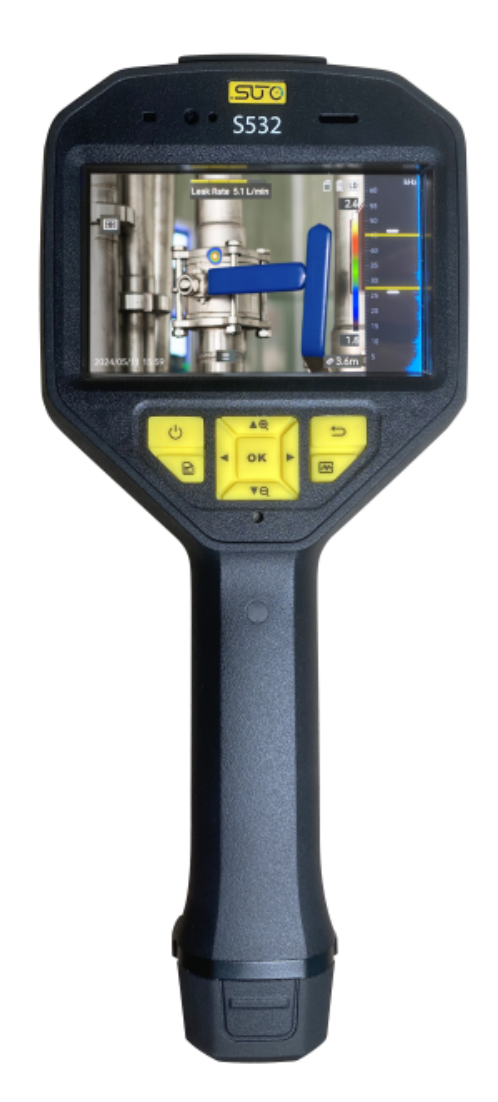

Dear Customer,

Thank you for choosing our product.

The operating instructions must be read in full and carefully observed before you start up the device. The manufacturer cannot be held liable for any damage which occurs as a result of non-observance or noncompliance with this manual.

Should the device be tampered with in any manner other than a procedure which is described and specified in the manual, the warranty is void and the manufacturer is exempt from liability.

The device is designed exclusively for the described application.

SUTO offers no guarantee for the suitability for any other purpose. SUTO is also not liable for consequential damage resulting from the delivery, capability or use of this device.

Revision: 2024-1-1

Last modifications: July, 2024

## **Table of Contents**

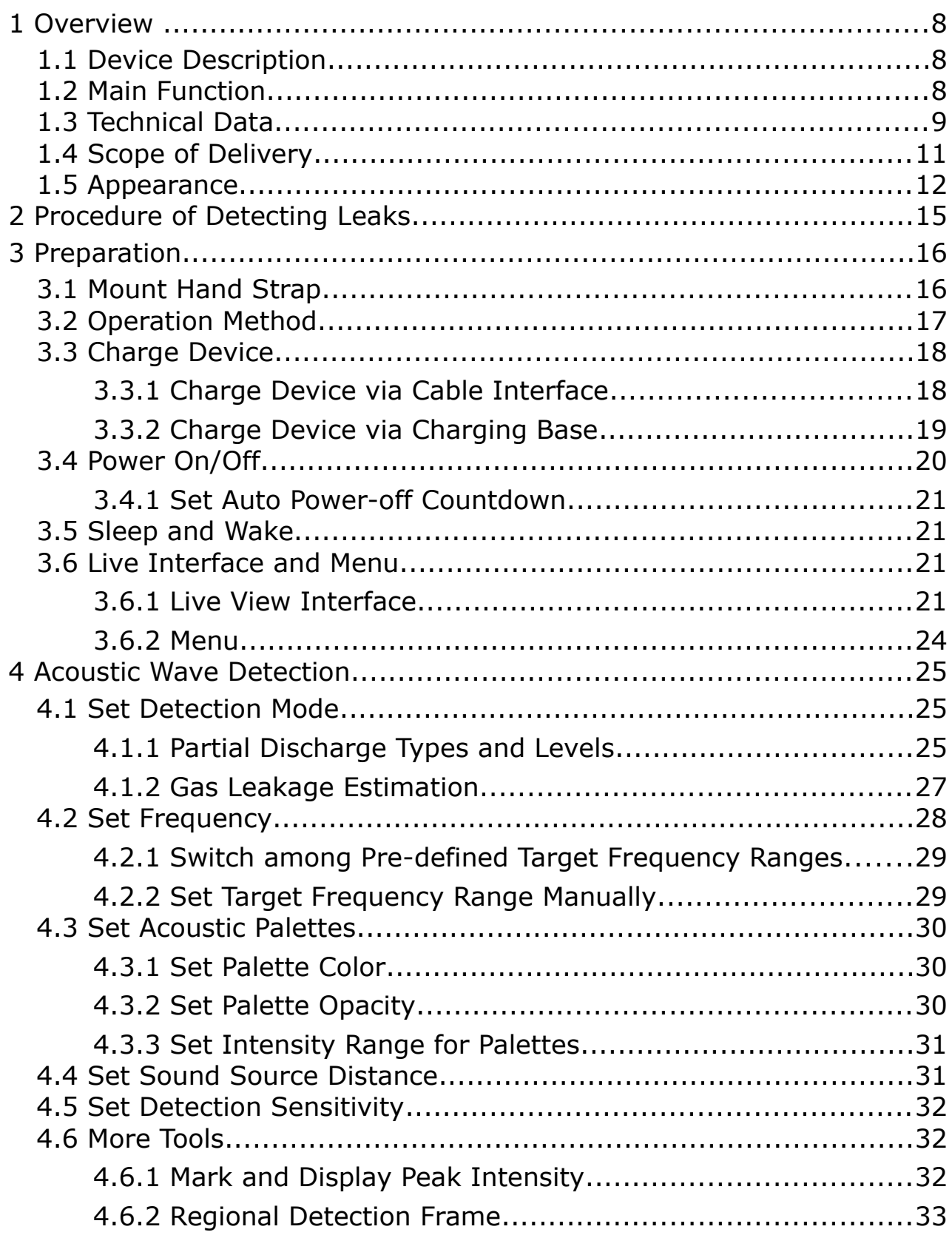

## **SUC**

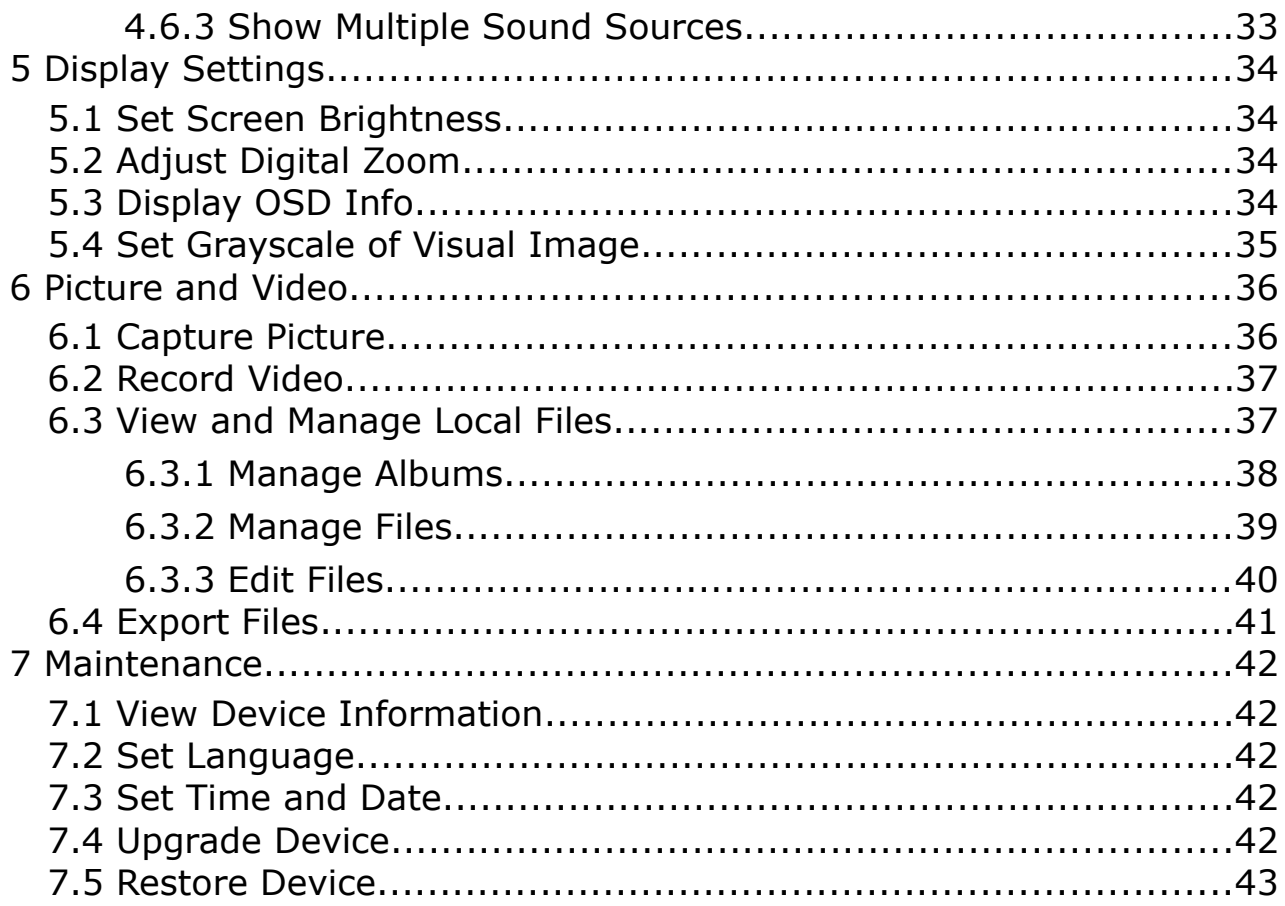

## **Safety instructions**

These instructions are intended to ensure that user can use the product correctly to avoid danger or property loss.

#### **Laws and Regulations**

• Use of the product must be in strict compliance with the local electrical safety regulations.

#### **Transportation**

- Keep the device in original or similar packaging while transporting it.
- Keep all wrappers after unpacking them for future use. In case of any failure occurred, you need to return the device to the factory with the original wrapper. Transportation without the original wrapper may result in damage on the device and the company shall not take any responsibilities.
- DO NOT drop the product or subject it to physical shock. Keep the device away from magnetic interference.

#### **Power Supply**

- Please purchase the charger by yourself. Input voltage should meet the Limited Power Source (5 VDC, 2 A) according to the IEC61010-1 standard. Please refer to technical specifications for detailed information.
- Make sure the plug is properly connected to the power socket.
- DO NOT connect multiple devices to one power adapter, to avoid over-heating or fire hazards caused by overload.

#### **Battery**

- Improper use or replacement of the battery may result in explosion hazard. Replace with the same or equivalent type only. Dispose of used batteries in conformance with the instructions provided by the battery manufacturer.
- The built-in battery cannot be dismantled. Please contact the manufacture for repair if necessary.
- For long-term storage of the battery, make sure it is fully charged every half year to ensure the battery quality. Otherwise, damage may occur.

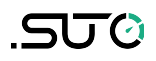

- DO NOT charge other battery types with the supplied charger. Confirm there is no flammable material within 2 m of the charger during charging.
- DO NOT place the battery near heating or fire source. Avoid direct sunlight.
- DO NOT swallow the battery to avoid chemical burns.
- DO NOT place the battery in the reach of children.

#### **Maintenance**

- If the product does not work properly, please contact your dealer or the nearest service center. We shall not assume any responsibility for problems caused by unauthorized repair or maintenance.
- A few device components (e.g., electrolytic capacitor) require regular replacement. The average lifespan varies, so periodic checking is recommended. Contact your dealer for details.
- Wipe the device gently with a clean cloth and a small quantity of ethanol, if necessary.
- If the equipment is used in a manner not specified by the manufacturer, the protection provided by the device may be impaired.
- We recommend you send the device back for calibration once a year, and please contact the local dealer for the information on maintenance points.
- Please notice that the current limit of USB 3.0 PowerShare port may vary with the PC brand, which is likely to result in incompatibility issue. Therefore it's advised to use regular USB 3.0 or USB 2.0 port if the USB device fails to be recognized by PC via USB 3.0 PowerShare port.

#### **Using Environment**

- Make sure the running environment meets the requirement of the device. The operating temperature shall be -20°C to 50°C (-4°F to 122°F), and the operating humidity shall be 90% or less.
- DO NOT expose the device to high electromagnetic radiation or dusty environments.
- DO NOT aim the lens at the sun or any other bright light.

#### **Emergency**

If smoke, odor, or noise arises from the device, immediately turn off the power, unplug the power cable, and contact the service center.

#### **Symbol Conventions**

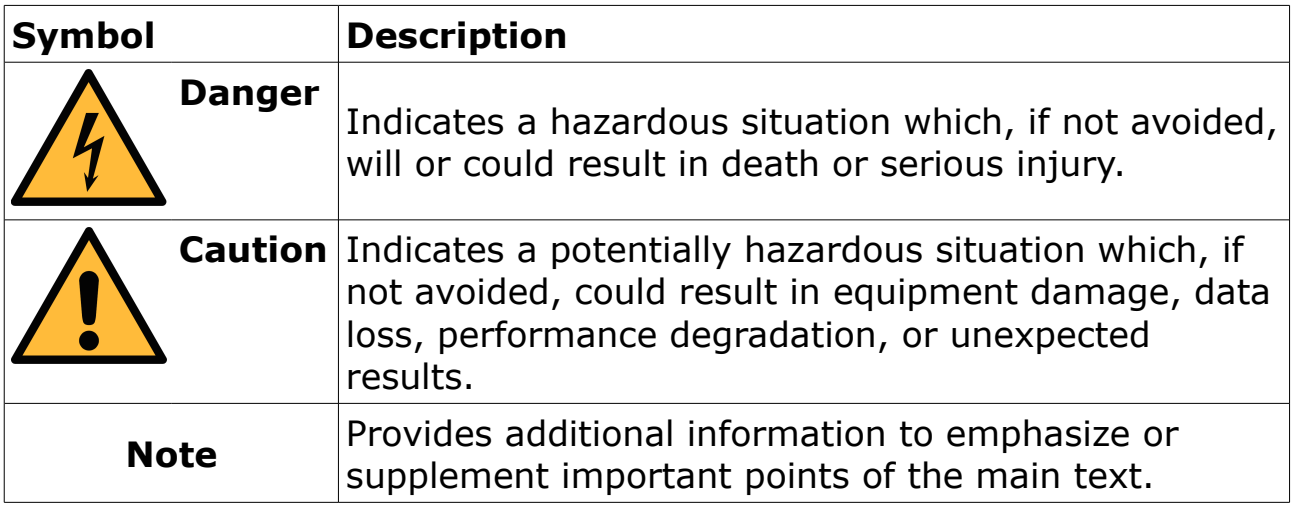

## **Registered trademarks**

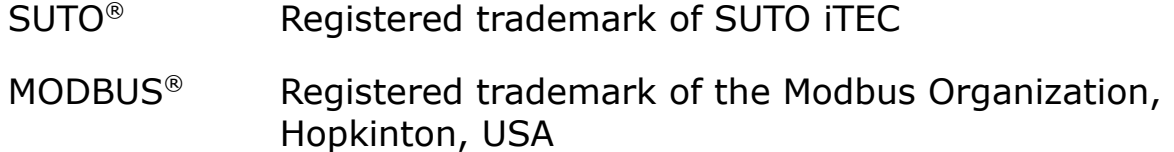

#### Android™,<br>Google Play Trademarks of Google LLC

## **1 Overview**

## **1.1 Device Description**

The Acoustic Imaging Detector S532 is a professional product for sound source localization. With its 64 low-noise MEMS microphones and adjustable bandwidth range, it provides an easy and effective way to locate the pressurized air leaks or partial discharge in industrial environments. By using a large 4.3" LCD touch screen, the results overlaying on a visual image allows you to quickly find the source of the problems. Adopting this lightweight and easy-to-use tool, you can discover the potential safety risks, minimize troubleshooting, and save extra costs of equipment failures and downtime.

## **1.2 Main Function**

#### **Acoustic Imaging**

Device detects the real-time sound intensity of the sources, and locates the sources in the scene.

#### **Partial Discharge Detection (PD)**

Device detects partial discharge activities and estimate their types based on sound frequency, and displays the real-time estimation in live view for your reference.

#### **Gas Leakage Detection (LD)**

Device detects and estimates real-time gas leak rate, leak cost, and leak level for reference.

#### **Palette**

Device supports multiple palettes to display the detected sound sources and their intensities.

#### **Record Videos & Capture Snapshots**

Device supports recording videos, capturing snapshots, and managing albums.

## **1.3 Technical Data**

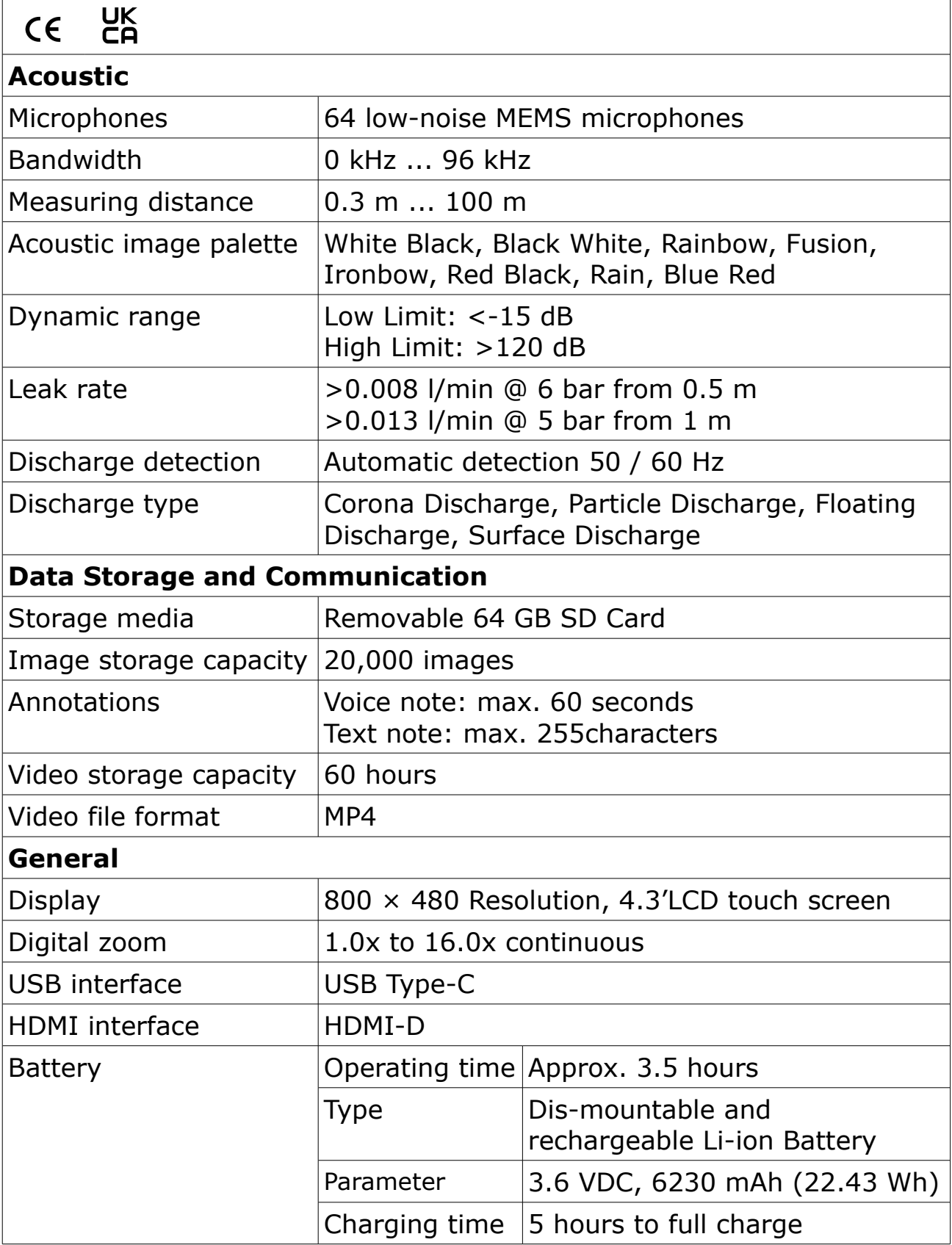

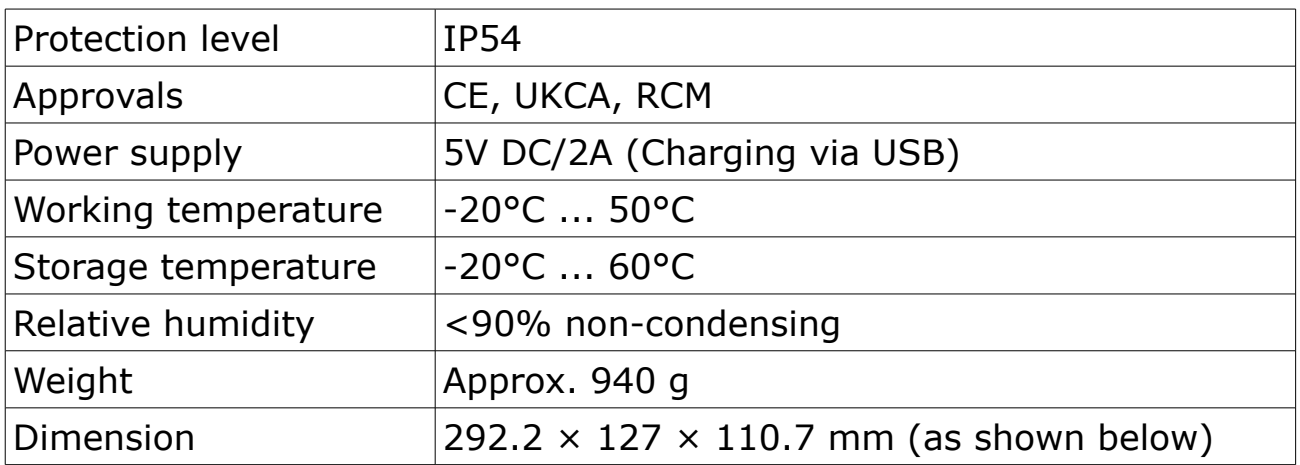

## **1.4 Scope of Delivery**

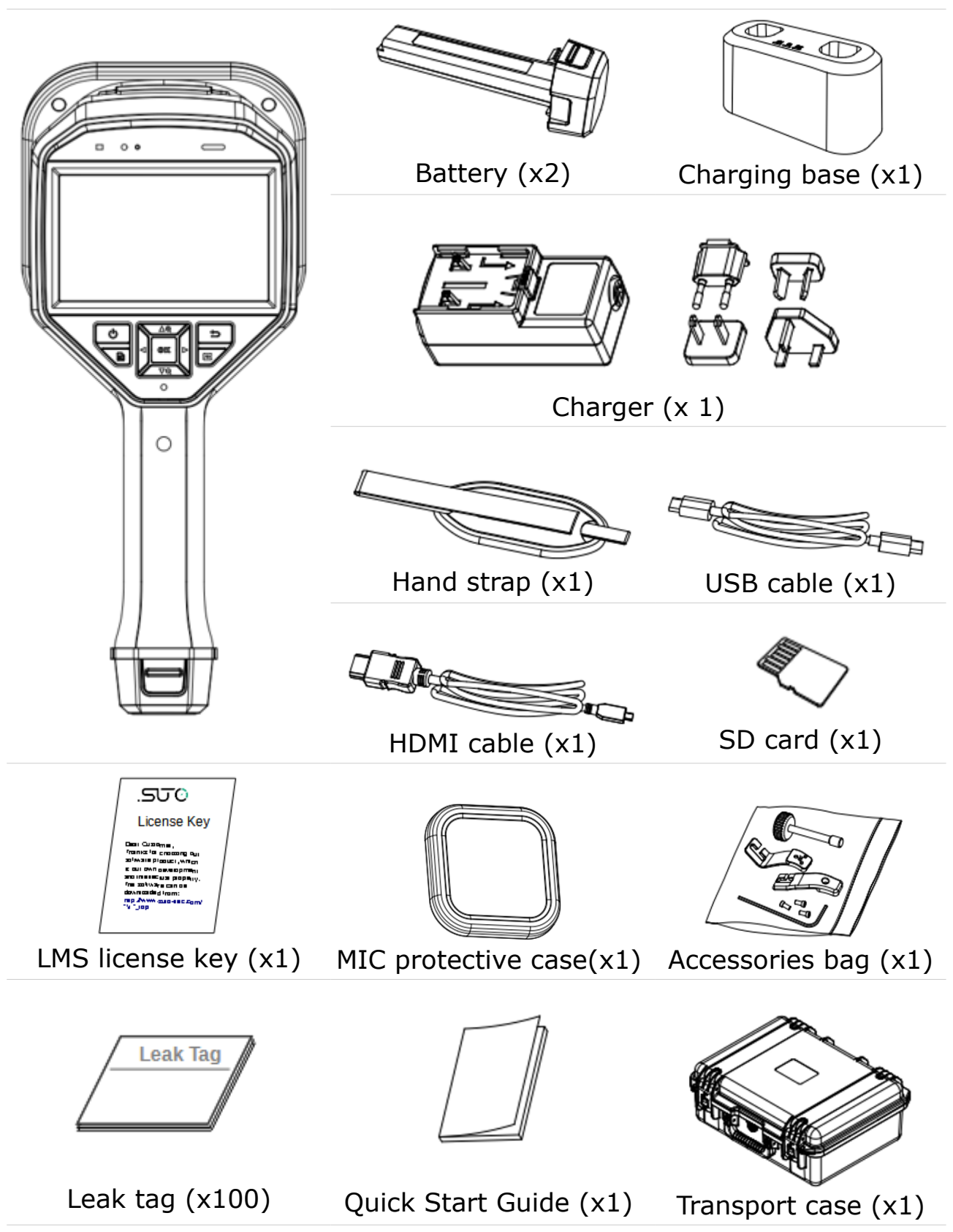

## <span id="page-11-0"></span> **1.5 Appearance**

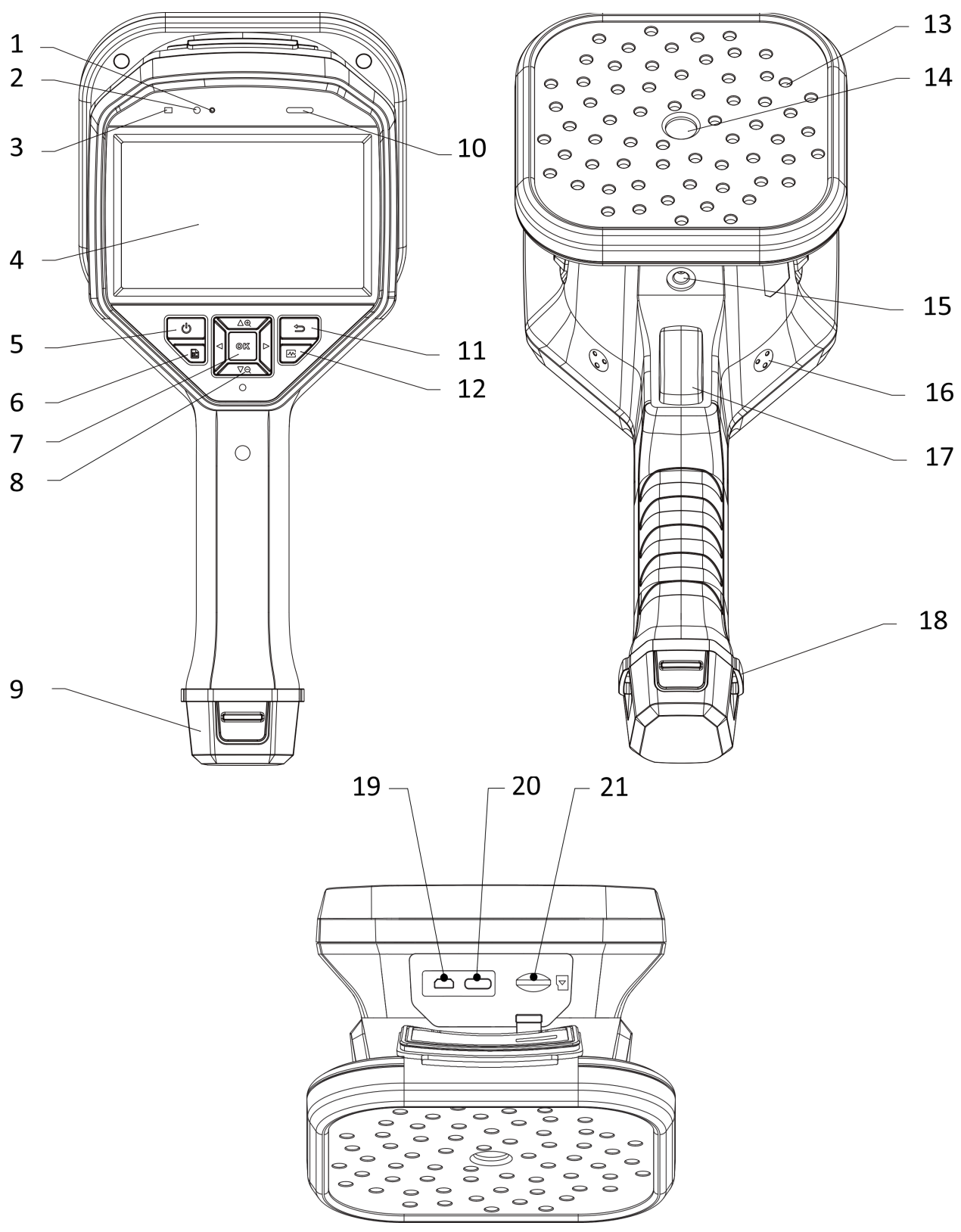

Figure 1-1 Appearance: 64-Microphone Array

## **Interface Description**

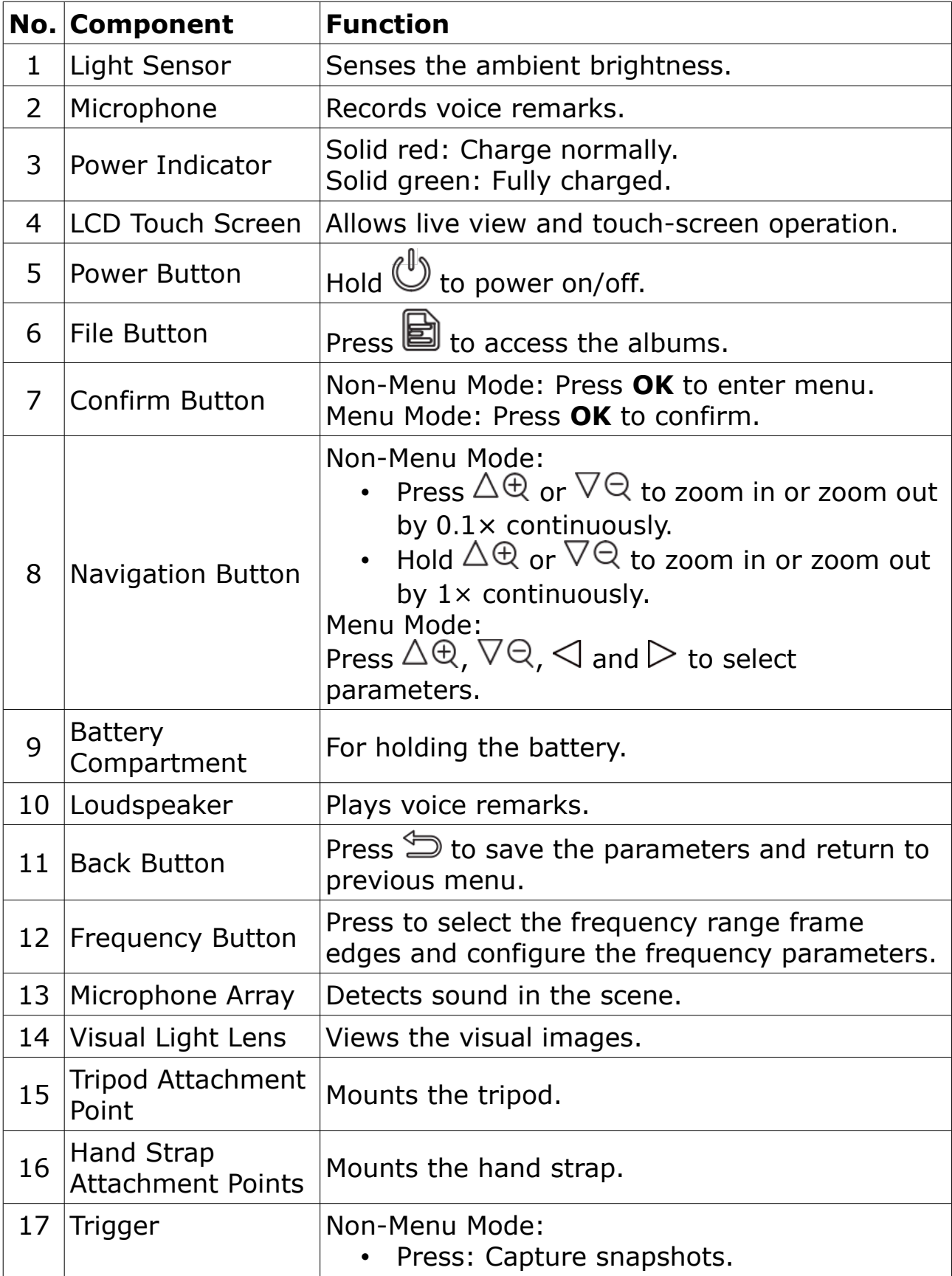

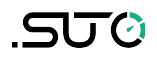

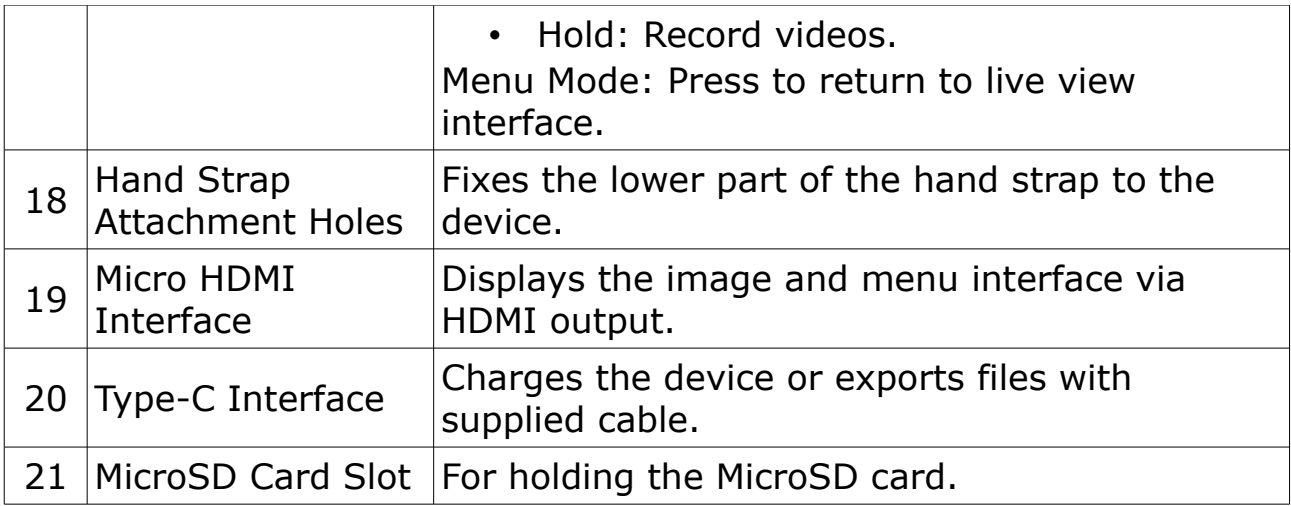

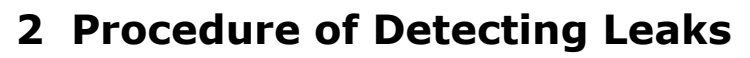

Before leak detection, preparations are need, like mounting the hand strap and charge the battery.

A leak detection is managed by the "Project". By defining a project, the leak data are recorded. Multiple projects can be created in one S532.

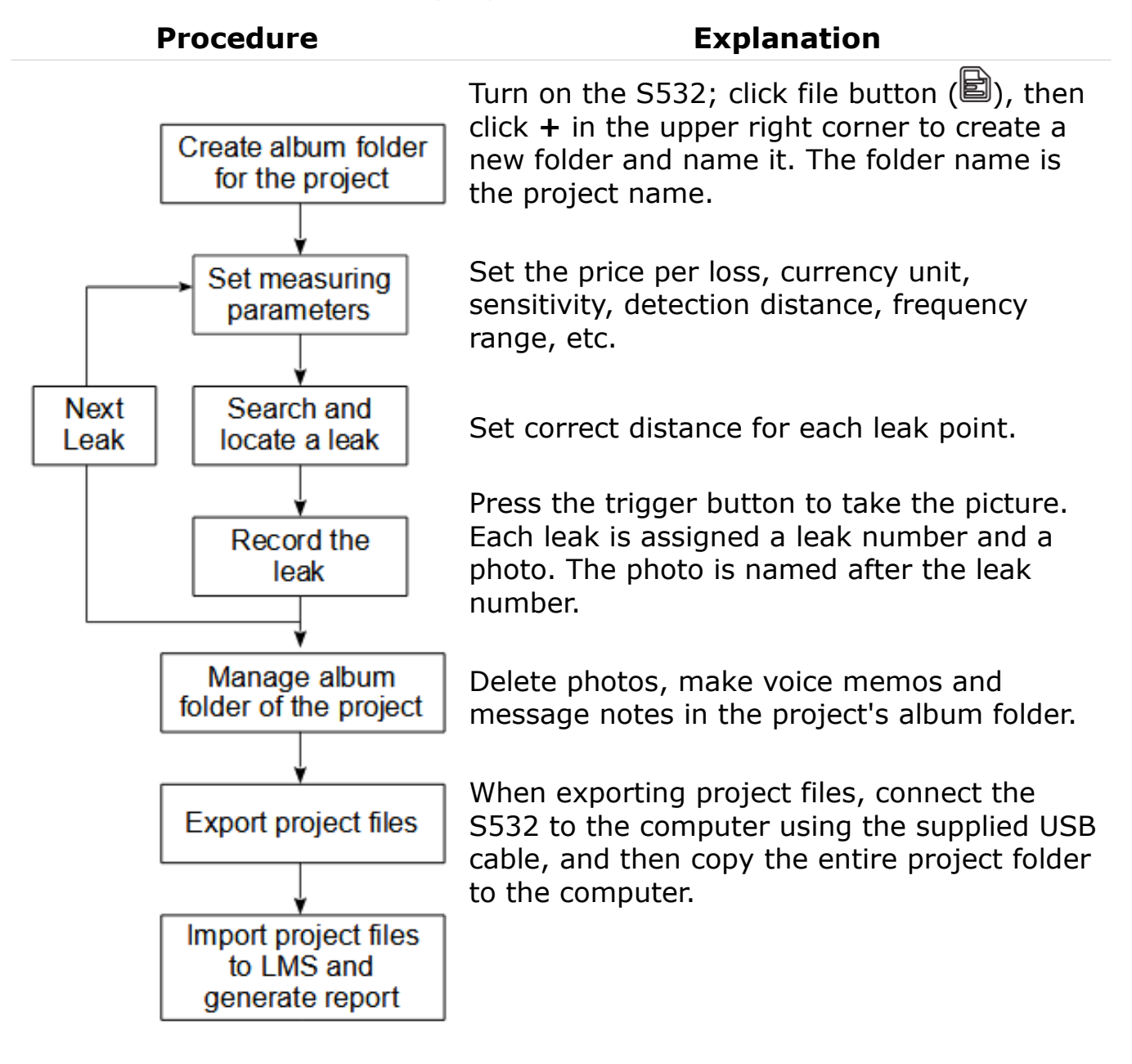

To learn how to install and use the LMS, see *LMS Installation Guide* by scanning the QR code.

## **3 Preparation**

.SUC

## **3.1 Mount Hand Strap**

The hand straps aim at attaching to the device and stabilizing it. Please make sure wrap your hands with the hand straps to prevent the device from accidental falling or bumping.

The upper part of the hand strap is attached to the device by a buckle. There are two buckle attachment points on both sides of the device. The lower part of the hand strap is threaded through the holes at the base of the device.

1. Insert the upper part of the hand straps into the buckles.

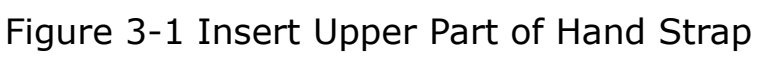

- 2. Fit the buckle on the device and tighten the screw with the supplied wrench.
- 3. Thread the lower part of the hand strap through the hole at the base of the device.

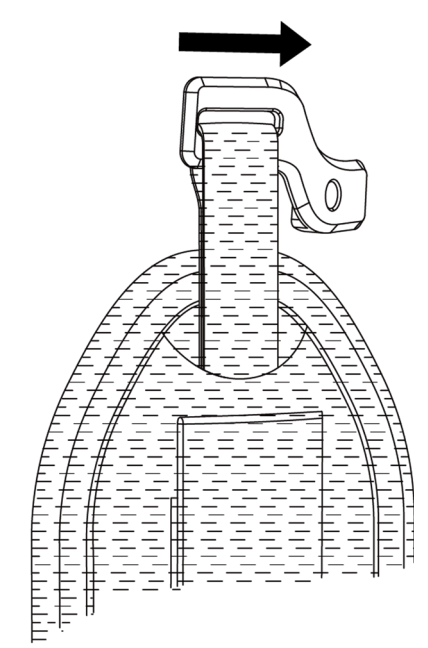

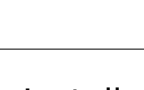

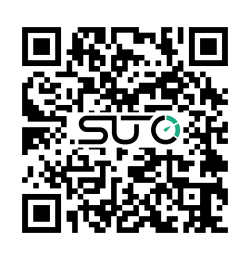

4. Secure the hand strap with the hook-and-loop fastener. Adjust the tightness according to your hands.

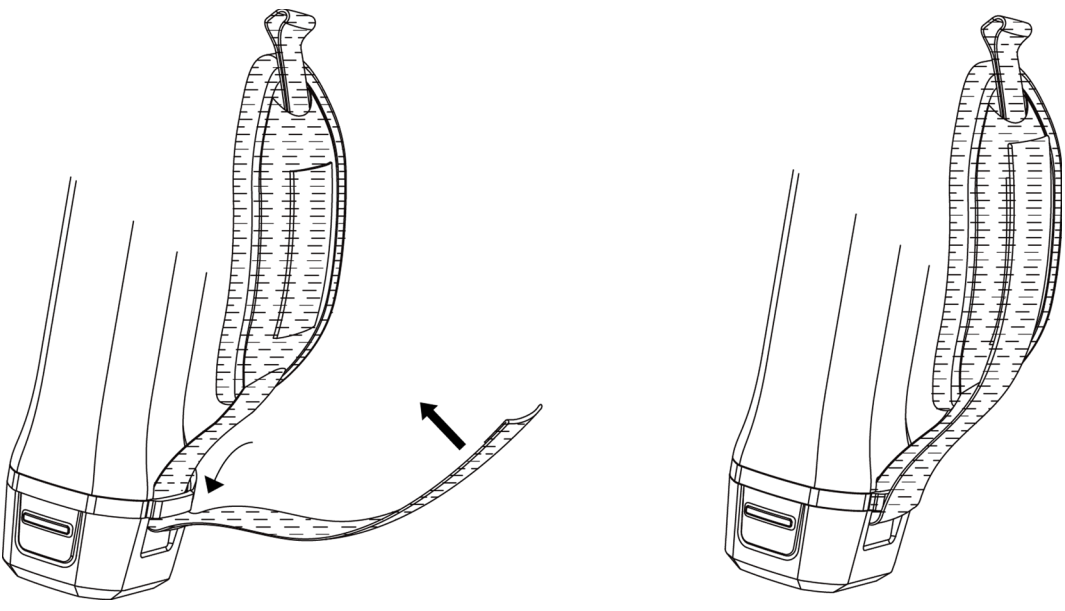

Figure 3-2 Secure Lower Part of Hand Strap

## **3.2 Operation Method**

The device supports both touch-screen control and button control.

## **Touch-Screen Control**

Tap on the screen to set parameters and configurations.

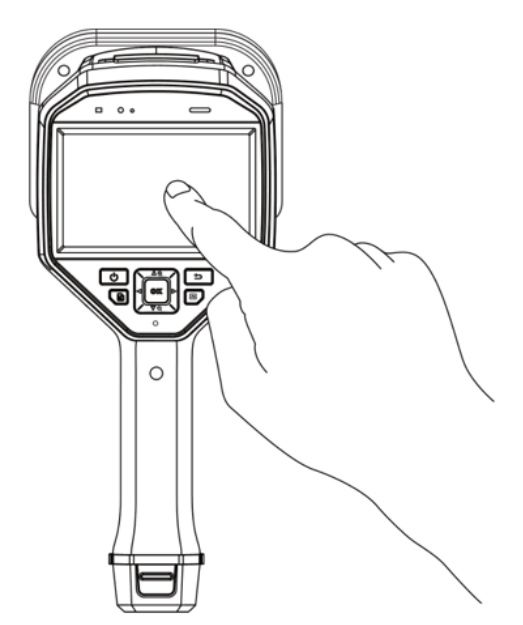

Figure 3-3 Touch-Screen Control

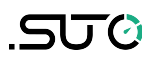

#### **Button Control**

Press the navigation buttons to set parameters and configurations.

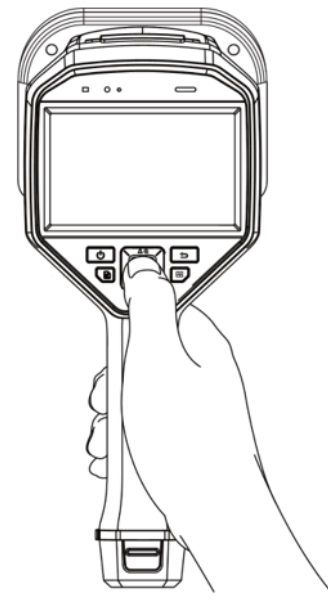

Figure 3-4 Button Control

#### **3.3 Charge Device**

Please fully charge the device before it is used for the first time or when it is in low battery.

#### **3.3.1 Charge Device via Cable Interface**

#### **Before You Start**

Please make sure the battery is installed before charging via cables.

- 1. Open the connector cover of the device.
- 2. Plug the type-C male connector of the charging cable to the device and the other type-A connector to power adapter.

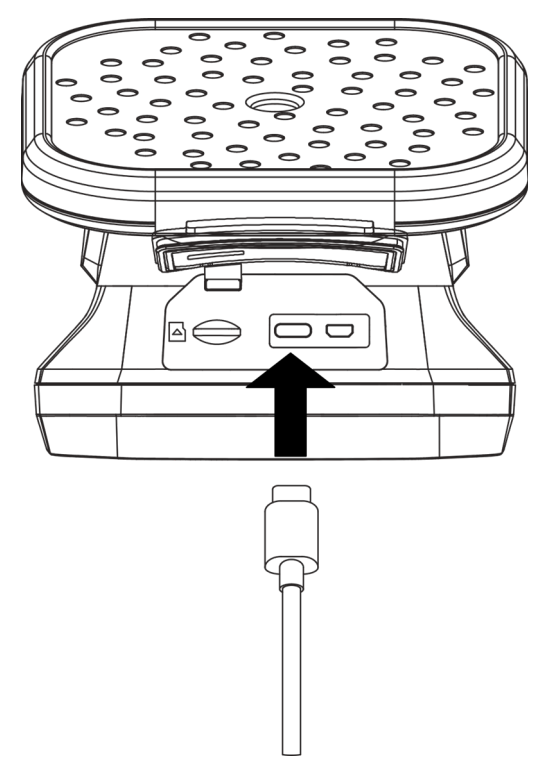

Figure 3-5 Charge via Type-C Cable

#### **3.3.2 Charge Device via Charging Base**

You can take out the battery and insert it into the charging base for fast charging.

#### **Before You Start**

Please make sure the device is power off before removing the battery.

#### **Steps**

1. Hold the device, and press both battery lock catches of the device.

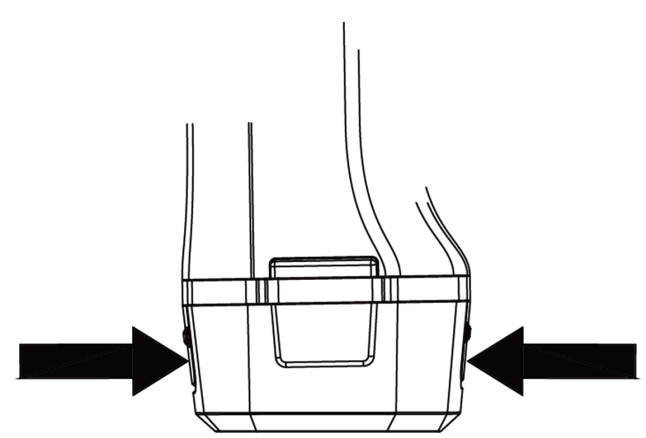

2. Hold the lock catches, and draw the battery base to take out the battery.

3. Insert the battery into the charging base. You can see the charging status via the pilot lamp on the charging base.

**Note**: The red indicating light is on if the battery is charging properly, and the green indicating light is on if the battery is fully charged.

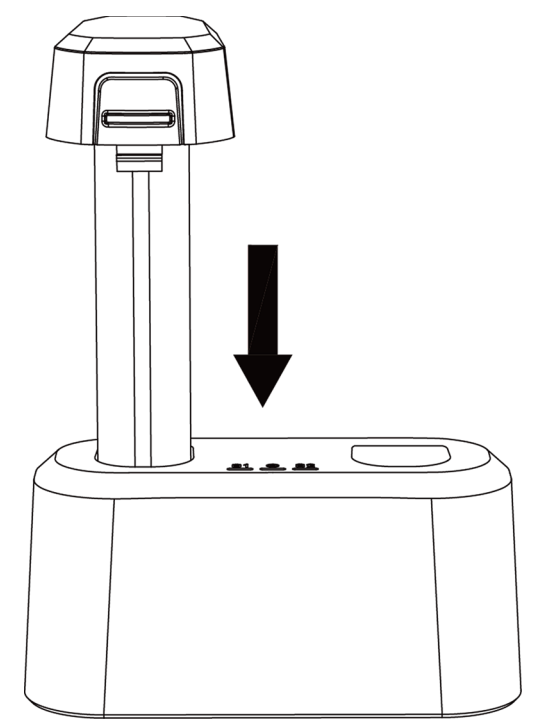

- 4. When the battery is fully charged, draw the battery from the charging base.
- 5. Insert the battery into the device and push it into the locked position.

## **3.4 Power On/Off**

#### **Power On**

Hold  $\bigcup^{\mathbb{U}}$  to turn on the device. You can observe the target when the live view interface is stable.

**Note**: If the battery of the device is low, please charge it in time or replace it with a fully-charged standard battery, so as to ensure that the device functions normally.

## **Power Off**

When the device is turned on, hold  $\mathbb{U}$  to power off the device.

#### **3.4.1 Set Auto Power-off Countdown**

#### **Steps**

- 1. Press **OK** in the live view interface to show the menu.
- 2. Go to **Settings → Device Settings → Auto Off.**
- 3. Tap **Auto Of**f or press **OK** to enable auto power-off.
- 4. Set the automatic shutdown time for device as required.
- 5. Press  $\circled{2}$  to save and return to previous menu.

## **3.5 Sleep and Wake**

Sleep and wake is used to save energy and increase battery time.

#### **Sleep and Wake Manually**

Press  $\bigcup_{k=1}^{\infty}$  to enter sleep mode and press again to wake device up.

#### **Set Auto Sleep**

In live view, press OK to call the main menu. Go to Settings  $\rightarrow$  Device Settings  $\rightarrow$  Auto Sleep to set

waiting time before auto sleep. When there is no button pressing or screen tapping operation on

device for more than the set waiting time, device enters sleep mode automatically.

#### **Device Sleep, Scheduled Capture and Video Recording**

When the device is recording a video clip or on scheduled capturing,

auto sleep will not be triggered. However, pressing  $\mathbb{U}$  will stop the video recording or scheduled capture and force the device into sleep mode.

## **3.6 Live Interface and Menu**

#### **3.6.1 Live View Interface**

After starting up, device screen shows the live view interface with detected acoustic wave.

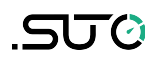

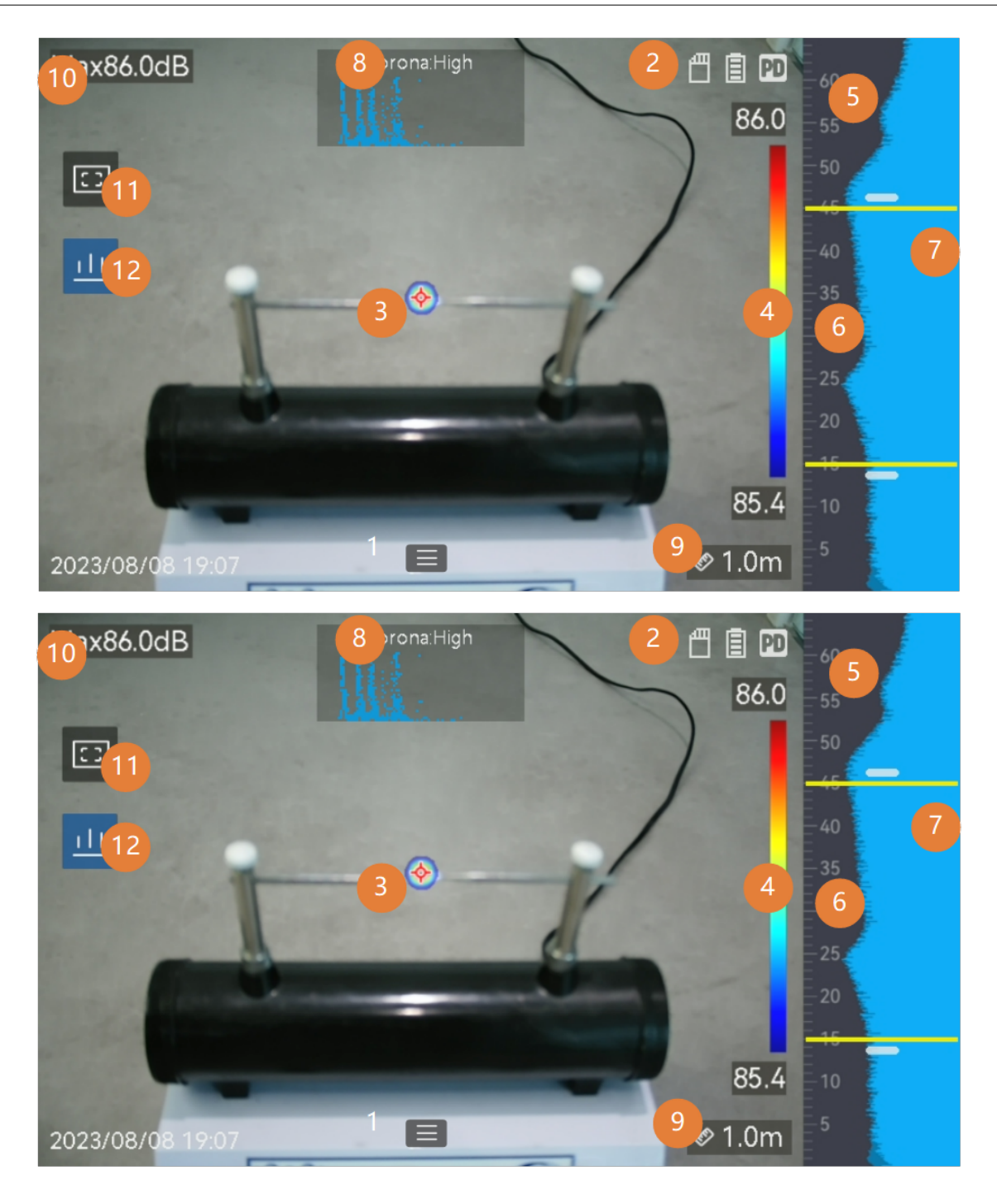

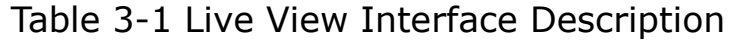

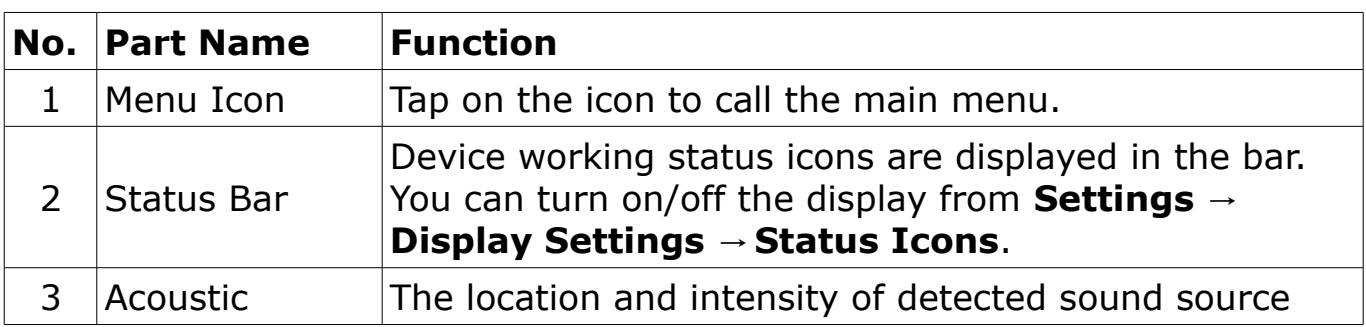

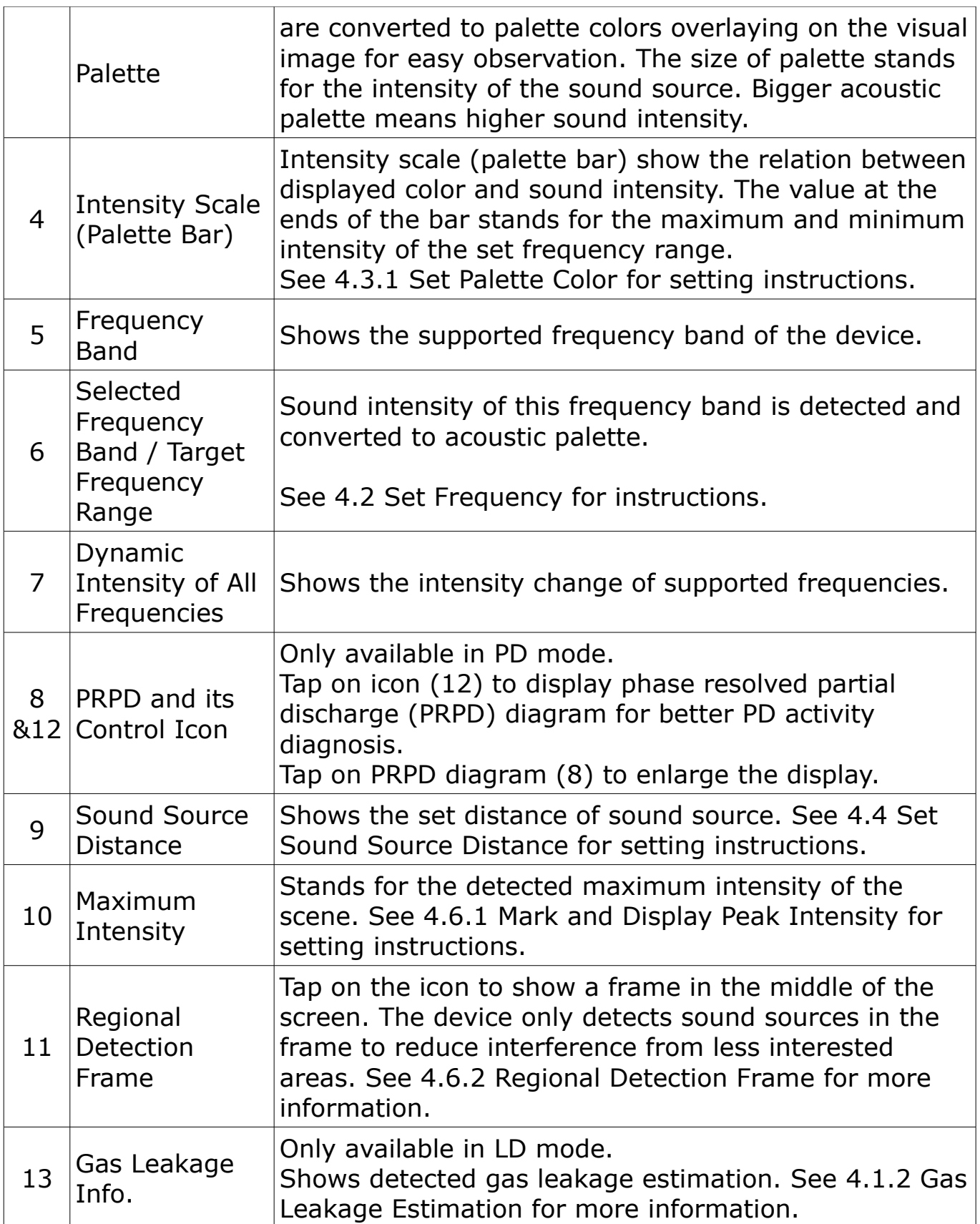

#### **3.6.2 Menu**

In the live view interface, tap  $\blacksquare$  or press OK to show the menu bar, and swipe down to call the swipe-down menu.

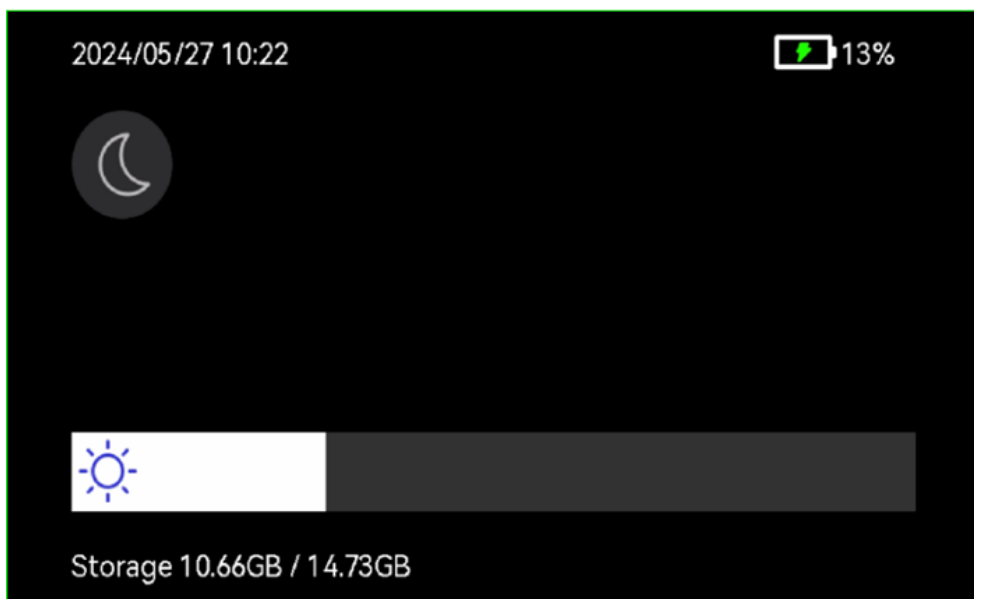

#### Figure 3-6 Main Menu and Swipe-Down Menu

Table 3-2 Menu Description

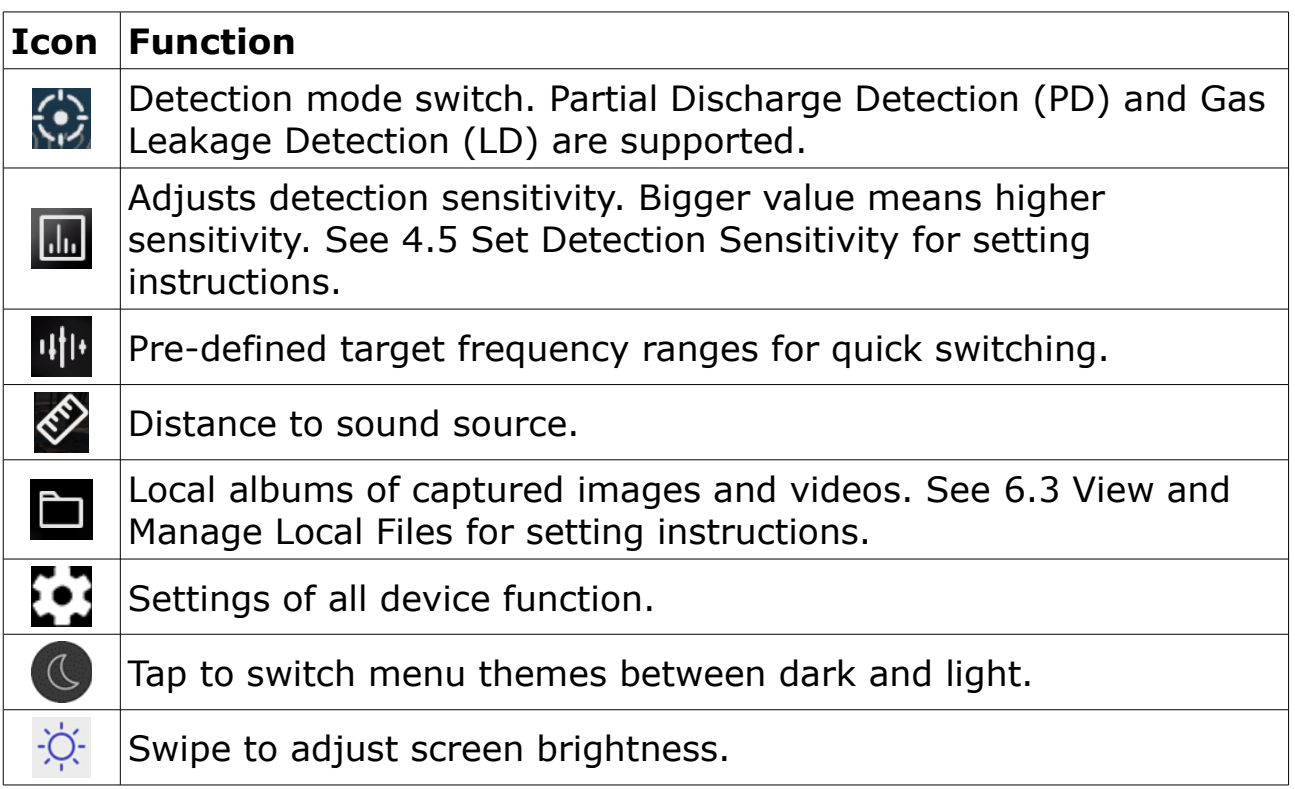

## **4 Acoustic Wave Detection**

The device supports acoustic wave detection among different frequency ranges. Detected sound source is marked acoustic palettes to show its dynamic location and intensity.

## **4.1 Set Detection Mode**

The device supports partial discharge detection (PD) and gas leakage detection (LD).

Application of PD and LD

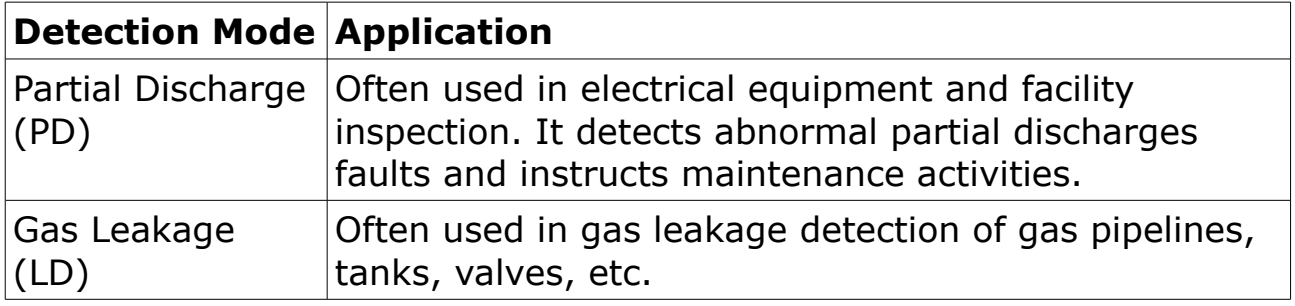

#### **Steps**

- 1. In the live view interface, tap  $\Box$  or press **OK** to show the menu.
- 2. Select  $\left(\frac{1}{2}\right)$  to switch detection modes.

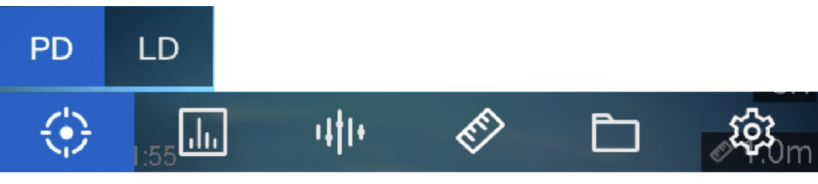

Switch Detection Mode

#### **4.1.1 Partial Discharge Types and Levels**

When detecting a partial discharge sound source, device automatically identify the type and strength level, and display the result on screen.

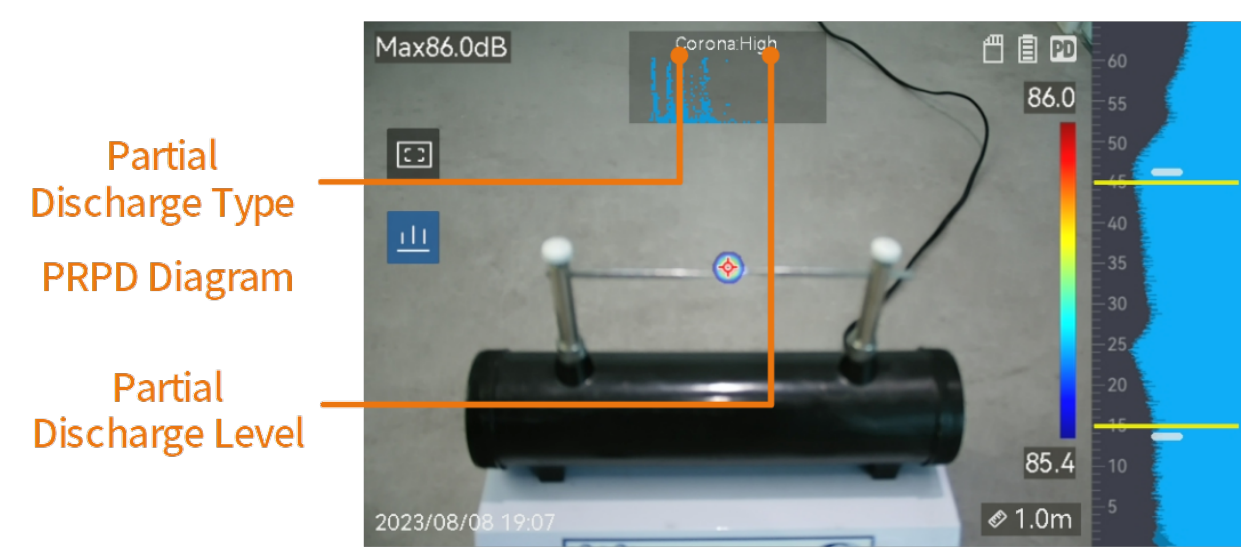

The explanation of screen display and the recommended handling are show in the following tables.

Partial Discharge Types

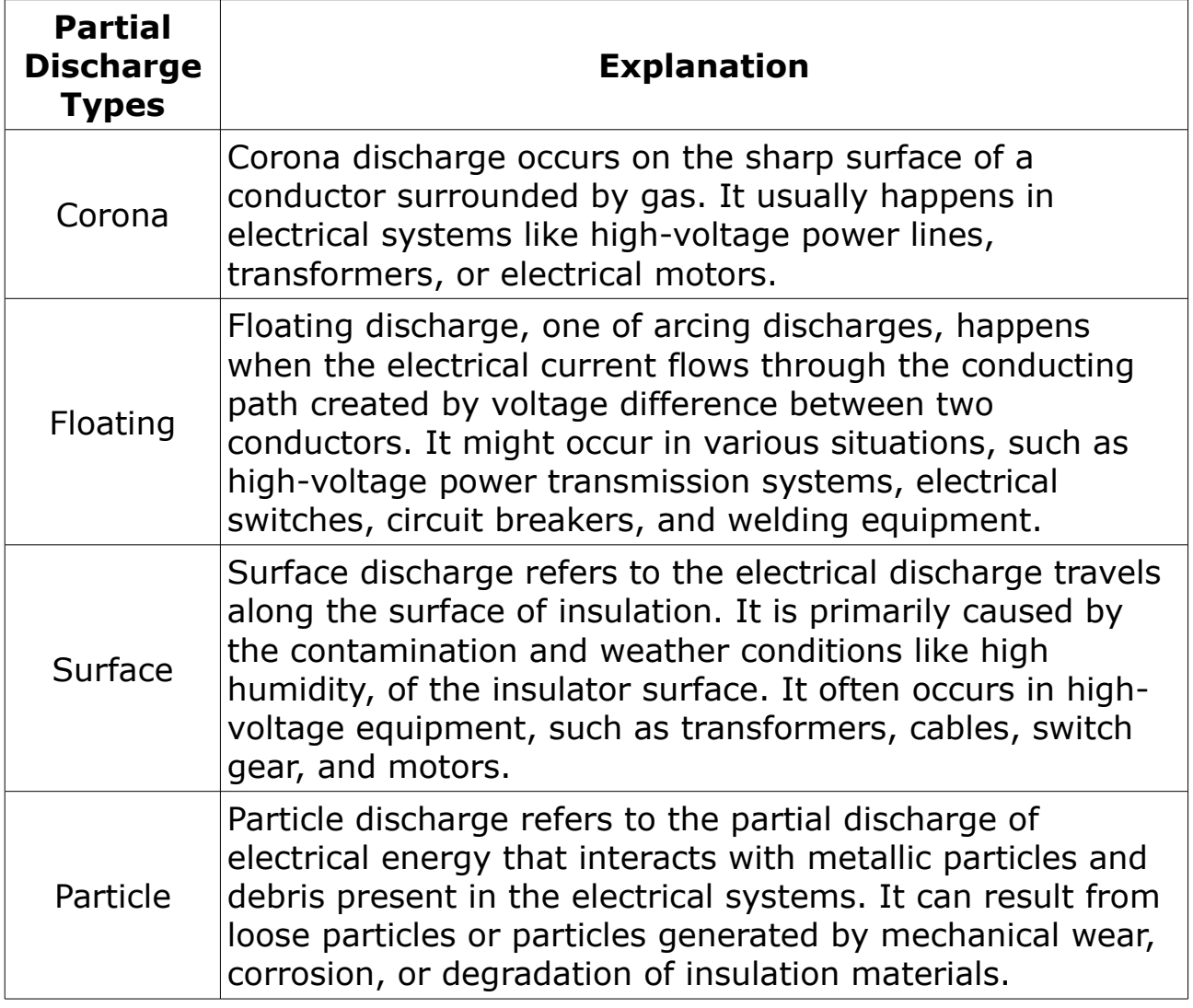

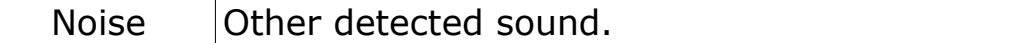

If different types of partial discharges coexist in the scene, the most prominent partial discharge type shows in live view.

Partial Discharge Severity and Handling

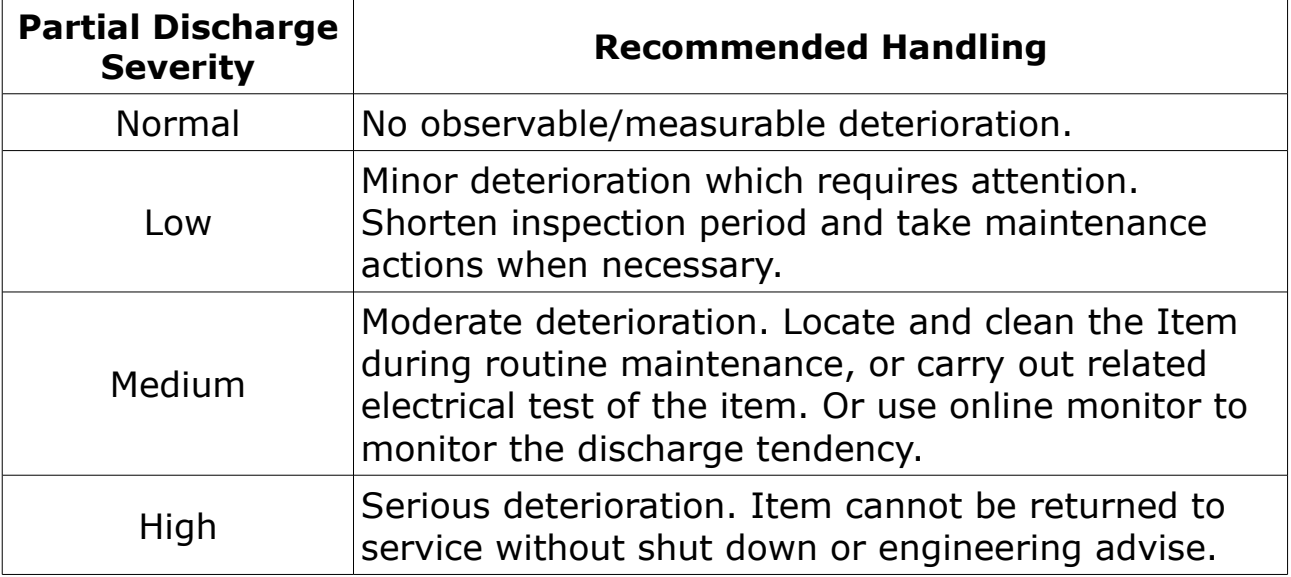

#### <span id="page-26-0"></span> **4.1.2 Gas Leakage Estimation**

Device estimates and displays leak rate, level and possible cost for reference according to the set time unit, unit price, and currency.

**Caution**: This product is designed to assess energy leakage to achieve energy savings. However, due to potential environmental factors that may impact detection accuracy, the estimations provided are approximate and for informational purposes only. It should be noted that the results presented by the devices are not a guarantee of actual energy savings or a recommendation, and may not accurately reflect the specific situation of your facilities.

- 1. In the live view interface, tap  $\Box$  or press OK to show the menu.
- 2. Select  $\bigcirc$ , and switch to LD.
- 3. Select , and go to **Acoustic Settings** → **Gas Leak Settings** to set Unit Price, Time Unit, and Currency.
- 4. Return to live view interface. Aim the device to a gas leak source, and the real-time estimation displays on screen.

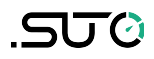

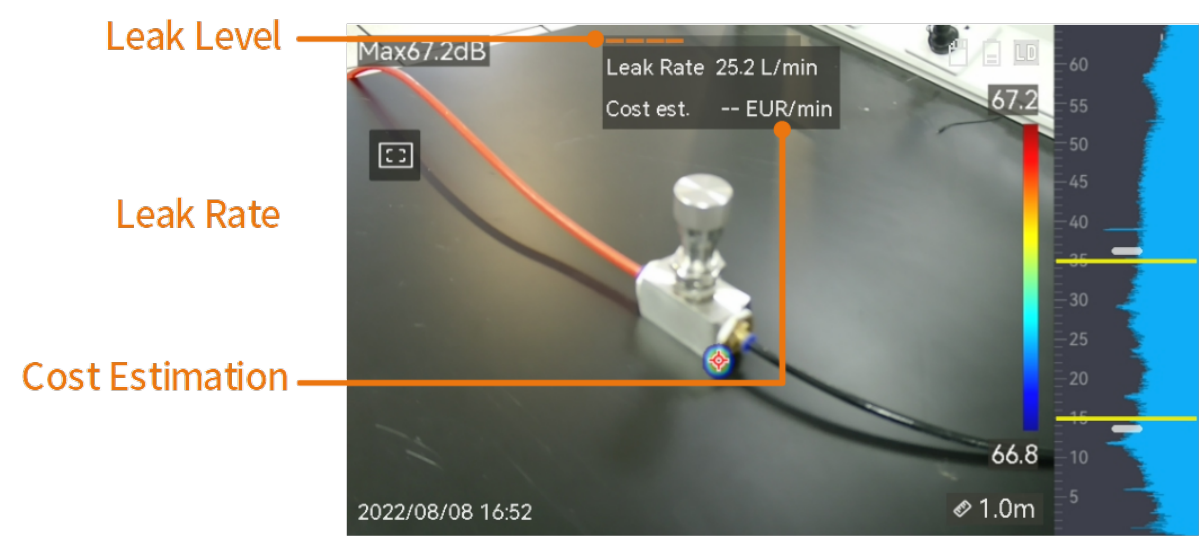

Gas Leak Estimation

## <span id="page-27-0"></span> **4.2 Set Frequency**

- 1. The device supports sound detection of two configurable frequency bands with different upper limit. Choose the one that better covers possible target frequencies from Settings → Acoustic Settings → **Frequency**.
- 2. Select a target frequency band, sound of which is visualized to acoustic palettes in the display for easy observation. You can switch among 3 pre-defined frequency ranges or adjust manually.

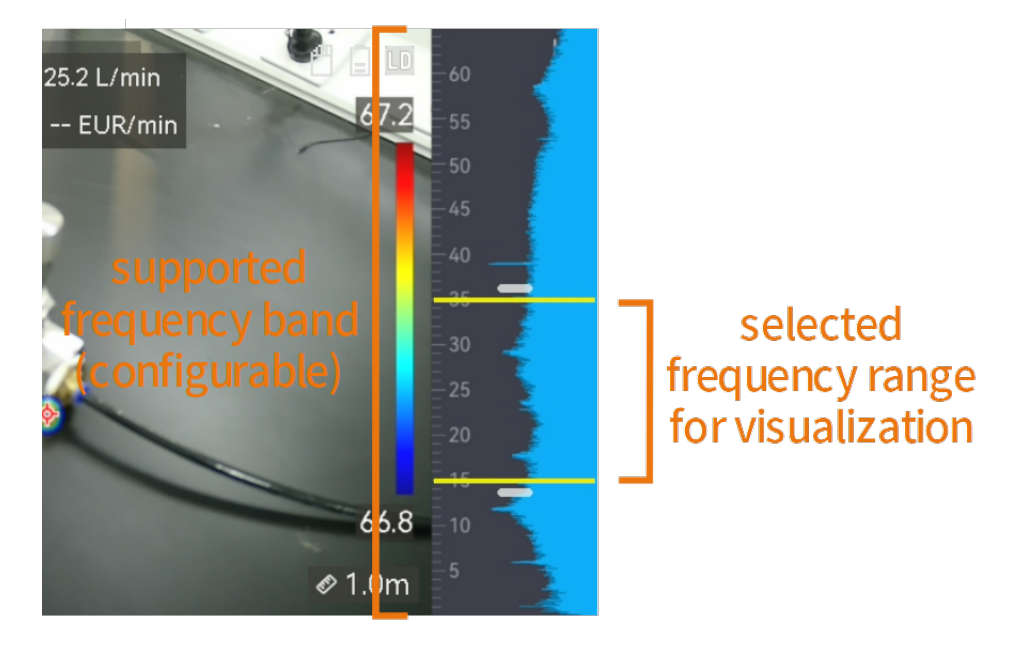

1. In the live view interface, tap  $\blacksquare$  or press OK to show the menu.

2. Select  $\frac{1}{2}$ , select a range option.

## **4.2.2 Set Target Frequency Range Manually**

#### **Steps**

1. Select a subject for adjustment.

Selected Frequency Adjustment

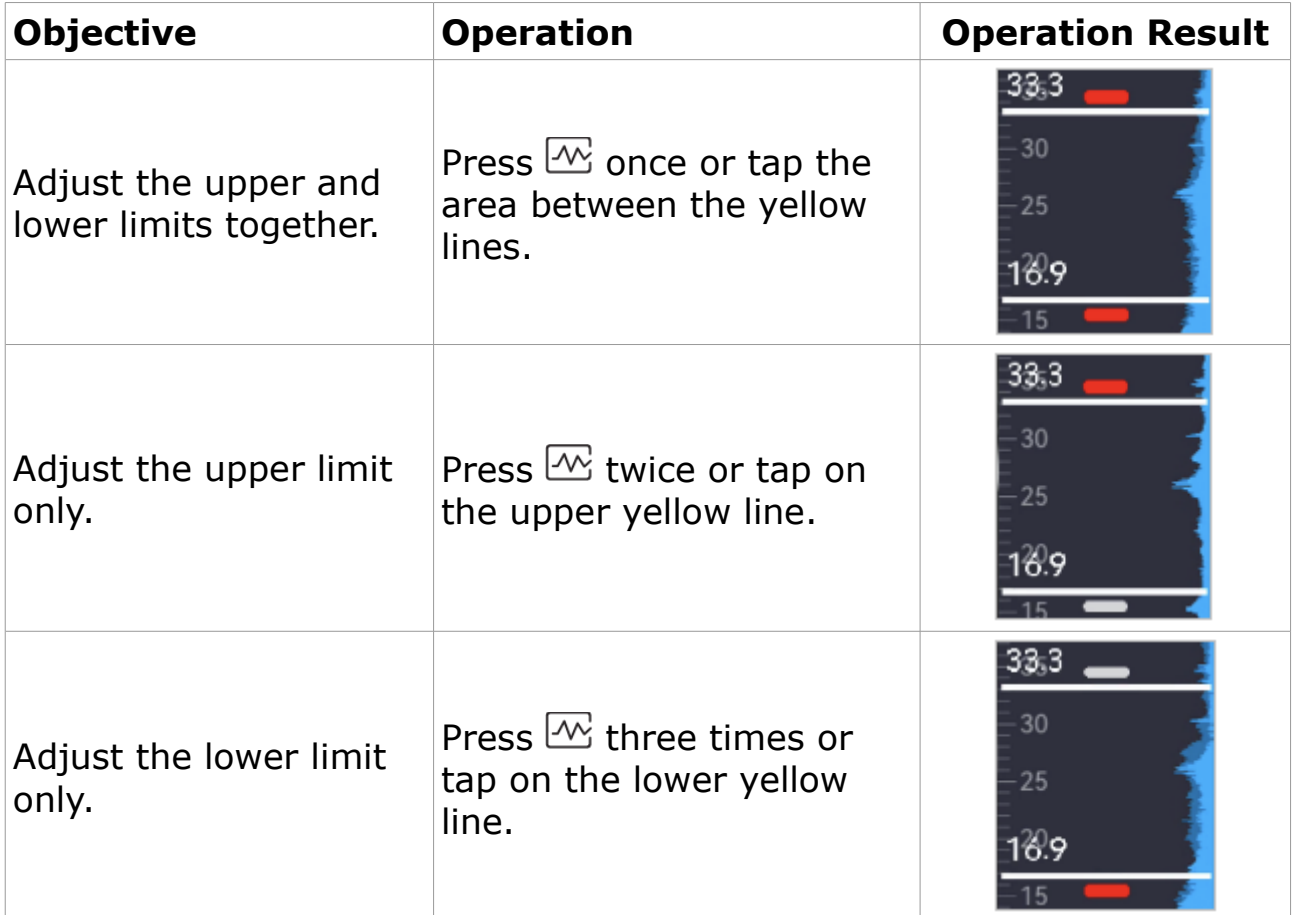

- 2. Press/hold  $\triangle\bigoplus$  and  $\nabla\bigodot$  to adjust values.
- 3. Press  $\mathfrak{D}$  to save and exit.

## **4.3 Set Acoustic Palettes**

Acoustic palettes are the shaped colors overlaying on visual image indicating the location and strength of detected sound source. Palette color, opacity and intensity range of palettes are adjustable.

## <span id="page-29-0"></span> **4.3.1 Set Palette Color**

#### **Steps**

- 1. Press **OK** in the live view interface to show the menu.
- 2. Select from the main menu, go to **Acoustic Settings** → **Palettes**, and select a desired color combination.
- 3. Press  $\supseteq$  to save and exit.

#### **Result**

Acoustic palette overlaid above the sound source and palette bar change to the selected palette.

#### **4.3.2 Set Palette Opacity**

You can view the acoustic palette and the visual images at the same time if the opacity is properly set.

#### **Steps**

- 1. In live view interface, tap  $\Box$  or press OK to show the menu.
- 2. Go to **Settings → Acoustic Settings → Level**, and select a desired level.
- 3. Press  $\mathfrak{D}$  to save and exit.

**Note**: The opacity level ranges from 0% to 100%. The lower the value is, the more transparent the acoustic palette is.

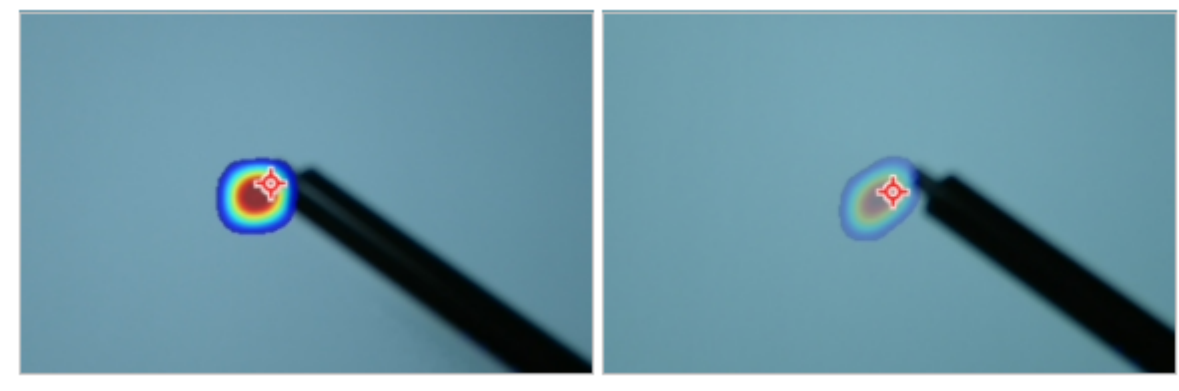

Level: 75% vs Level: 25%

#### **4.3.3 Set Intensity Range for Palettes**

Colors in palettes stand for different sound intensity values. Usually, device automatically calculates intensity range for palettes. You can also manually set a fixed range if the auto palette display is not satisfactory.

- **Auto (default)**: Device calculates the upper limit, lower limit, and the intensity delta automatically.
- **Manual**: Device calculates the upper limit and lower limit of intensity according to the set intensity delta and actual intensity of target sound source.

#### **Steps**

- 1. In the live view interface, tap  $\Box$  or press OK to show the menu.
- 2. Go to **Settings → Acoustic Settings → Intensity Range**, and press **OK** to switch to Manual.
- 3. Select **Intensity Delta** and press **OK**.
- 4. Press/hold  $\Delta\Theta$  and  $\nabla\Theta$  to adjust values.
- 5. Press  $\supseteq$  to save and exit.

## <span id="page-30-0"></span> **4.4 Set Sound Source Distance**

Distance to sound source helps to increase the acoustic wave detection accuracy.

- 1. In live view interface, tap  $\blacksquare$  or press OK to show the menu.
- 2. Select  $\overset{\leftrightarrow}{\bullet}$
- 3. Adjust the distance value by pressing/holding  $\triangle$  and  $\triangleright$  or tapping **<** and **>**.
- 4. Press  $\supseteq$  to save and exit.

## <span id="page-31-1"></span> **4.5 Set Detection Sensitivity**

Higher sensitivity means that sound source of lower intensity can be detected. Higher sensitivity also means that interferences are more easily to be detected and displayed.

#### **Steps**

- 1. In the live view interface, tap  $\Box$  or press OK to show the menu.
- 2. Select  $\boxed{10}$
- 3. Press  $\triangleleft$  and  $\triangleright$  or tapping on screen to select a level. Bigger number means higher sensitivity.
- 4. Press  $\bigcirc$  to save and exit.

## **4.6 More Tools**

### <span id="page-31-0"></span> **4.6.1 Mark and Display Peak Intensity**

Mark peak intensity point with  $\overrightarrow{P}$  and display the peak intensity value on screen.

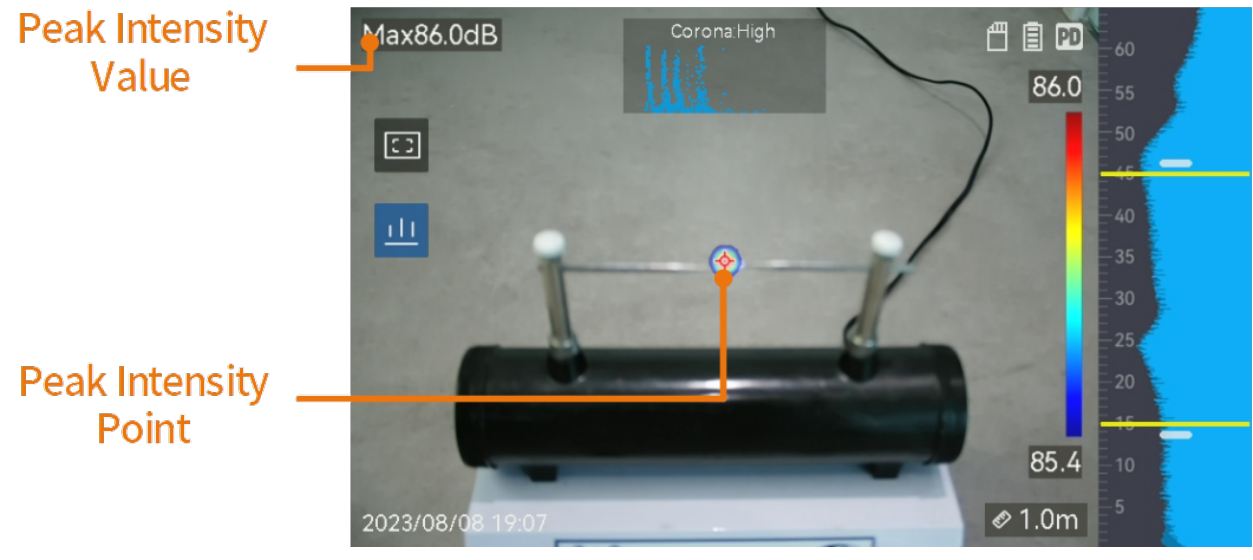

Mark Peak Intensity

- 1. In live view interface, tap  $\blacksquare$  or press OK to show the menu.
- 2. Go to Settings  $\rightarrow$  Acoustic Settings  $\rightarrow$  Sound Intensity Display.
- 3. Enable **Peak**.

A B-LD 70.5

<span id="page-32-0"></span>4. Press  $\circledcirc$  to save and exit.

#### **4.6.2 Regional Detection Frame**

If the target sound source is small and there is sound interference around, enable the regional detection frame and aim the frame to the target. Sound detection only carries out in the framed area.

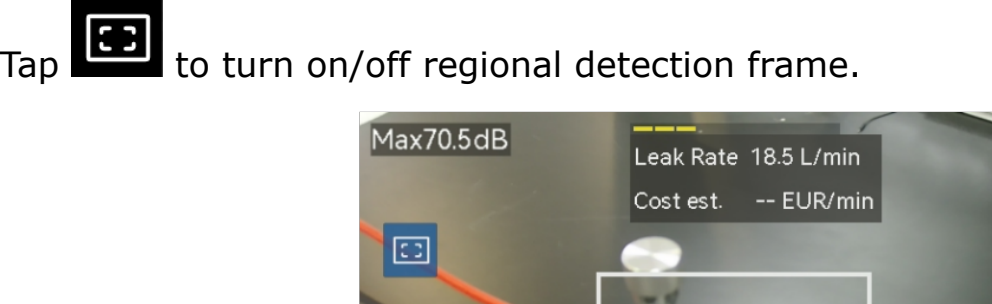

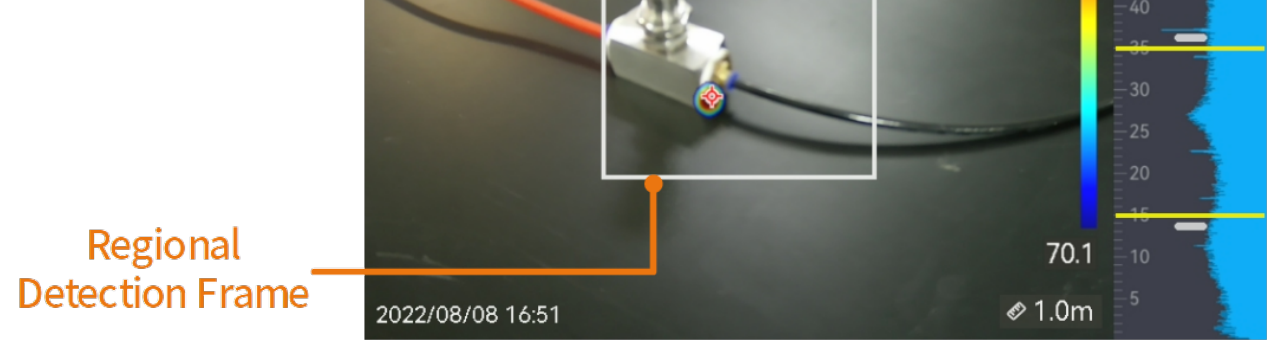

Regional Detection Frame

#### **4.6.3 Show Multiple Sound Sources**

Usually, device only displays acoustic palettes at the strongest sound source. If you want to see the other sound sources in the scene, turn on **Multiple Sources** from Settings → Acoustic Settings → Multiple **Sources**.

## **5 Display Settings**

#### **5.1 Set Screen Brightness**

#### **Steps**

- 1. In live view interface, tap  $\blacksquare$  or press OK to show the menu.
- 2. Select **[2]** from the main menu, go to **Device Settings → Screen Brightness**.
	- Auto: The device adjusts screen brightness automatically according to the ambient brightness.
	- Manually: Drag the brightness adjustment slider to the left or right to manually adjust screen brightness.

**Note**: You can also manually adjust brightness from swipe-down menu.

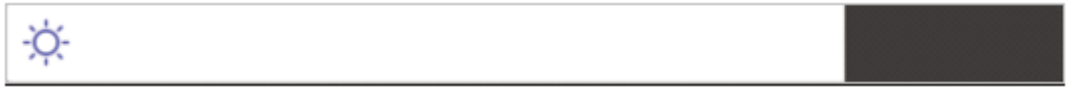

## **5.2 Adjust Digital Zoom**

The device supports  $1 \times$  to  $8 \times$  digital zoom.

- In the live view interface, hold  $\Delta \mathfrak{A}$  or  $\nabla \mathfrak{A}$  to zoom in or zoom out by  $1 \times$  continuously.
- In the live view interface, press  $\triangle \mathbb{\mathbb{Q}}$  or  $\triangledown \mathbb{\mathbb{Q}}$  to zoom in or zoom out by  $0.1 \times$  precisely.

#### **5.3 Display OSD Info.**

OSD information informs you the status, time and date, and other information of the device in the live view interface.

- 1. In live view interface, tap  $\blacksquare$  or press OK to show the menu.
- 2. Go to **Settings → Display Settings**.
- 3. Tap  $\Box$  or press OK to select the on-screen information.
- 4. Press  $\supseteq$  to save and exit.

## **5.4 Set Grayscale of Visual Image**

The colored live view image turns to black and white if grayscale image is enabled. The black and white image makes colored acoustic palettes more prominent for observation.

- 1. In live view interface, tap  $\blacksquare$  or press OK to show the menu.
- 2. Go to Settings  $\rightarrow$  Display Settings.
- 3. Tap **Off** to enable **Grayscale Image**.
- 4. Press  $\textcircled{1}$  to save and exit.

## **6 Picture and Video**

Insert memory card into the device, and then you can record videos, capture images, and mark and save important data.

#### **Note**:

- Device does not support capturing or recording when the menu is shown.
- When the device is connected to your PC, it does not support capturing or recording.
- Go to **Settings → Capture Settings → Filename Header**, you can set the filename header for capturing or recording to distinguish the files recorded in a specific scene.
- Go to **Settings**  $\rightarrow$  **Device Settings**  $\rightarrow$  **Device Initialization** to initialize the memory card if needed.

## **6.1 Capture Picture**

Operate the device to capture live images and save the images in local albums.

#### **Before You Start**

Make sure that there is a working memory card mounted in your device. See [Appearance](#page-11-0) to locate the memory card slot of your device.

- 1. Set a capture mode and pull **Trigger** in live view interface to capture images. There are 3 modes available. Each mode requires different operations.
	- 1) Go to **Settings → Capture Settings → Capture Mode**.
	- 2) Select a mode.
	- **Capture One Image**: Pull **Trigger** once to capture one image.
	- **Continuous Capture**: Set the continuous capture amount after select this mode. Pull **Trigger** in live view, and device captures the set amount of images continuously.
	- **Scheduled Capture**: Set the interval for scheduled capture after select this mode. Pull **Trigger** in live view, and the device captures images according to the set interval. Pull **Trigger** again or press  $\mathfrak{S}$  to stop capturing.
- 3) Press  $\hat{\mathbb{D}}$  to return to the live view interface.
- 4) Aim the lens to your target and pull Trigger to capture images.
- 2. **Optional**: After capturing, you can tap the thumbnail of the captured image to view and edit the image.

#### **What to do next**

- Go to albums to view and manage files and album folders. Se[e](#page-37-0) [Manage Albums](#page-37-0) and [Manage Files](#page-38-0) for operation instructions.
- To edit saved images, see [Edit Files](#page-39-0) for operation instructions.
- You can connect your device to PC to export local files for further use. See [Export Files.](#page-40-0)

#### **6.2 Record Video**

You can record videos of the target. The recorded video and audio are saved in the memory card.

#### **Steps**

- 1. In the live view interface, hold the trigger to start recording. The recording status icon and time icon appear.
- 2. When you finish, pull the trigger again to stop recording. The recorded video will be saved automatically and exit.

**Note**: You can also press **OK** or  $\Rightarrow$  to stop recording.

3. Refer to [Export Files](#page-40-0) to export the snapshots.

**Note**: The video format is MP4 format. You can play videos on the device or export to the compatible players to play.

#### <span id="page-36-0"></span> **6.3 View and Manage Local Files**

Device captured images and videos are saved in local albums. You can create, delete, rename and set an album as the default saving album. For files, operations, such as browsing, moving and deleting, are available.

- 1. Enter album.
	- In live view, press  $\blacksquare$  to enter albums.
- In live view, press **OK** to call the main menu, and select to enter albums.
- 2. To create, rename, delete and set an album as the default saving album, see [Manage Albums](#page-37-0) for instructions.
- 3. For file operations, such as, moving or deleting a file, see [Manage Files](#page-38-0) for instructions.
- 4. To modify an image, for example, editing the text or voice notes saved with the images, see [Edit Files](#page-39-0) for instructions.

#### <span id="page-37-0"></span> **6.3.1 Manage Albums**

You can create several albums to manage captured images and video files on your device. Newly captured images and videos are saved in the

### **Default Saving Album** .

- 1. Enter albums.
	- In live view, press  $\blacksquare$  to enter albums.
	- In live view, press **OK** to call the main menu, and select to enter albums.
- 2. Create an album.
	- 1) Tap  $\div$  in upper right corner to add an album.
	- 2) Edit the album name.
	- 3) Press **√** to save the album.
- 3. Rename, delete or set an album as the default saving album.
	- 1) Select an album and press **OK**.
	- 2) Tap **…** in upper right corner of the screen.
	- 3) Select Set as Default Saving Album, Rename or Delete as required.
	- 4) The album icon turns to when it is set as the default saving album.

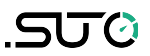

#### <span id="page-38-0"></span> **6.3.2 Manage Files**

#### **Steps**

- 1. Enter albums.
	- In live view, press  $\blacksquare$  to enter albums.
	- In live view, press **OK** to call the main menu, and select to enter albums.
- 2. Select an album and press **OK**.
- 3. Browse the image and video files.
	- 1) Select a file and press **OK**.
	- 2) Press  $\triangleleft$  and  $\triangleright$  to browse the previous or the next file.
	- 3) Press **OK** to call the operation menu to check more available operations. File formats and their supported operations are shown below.

File Formats and Operations

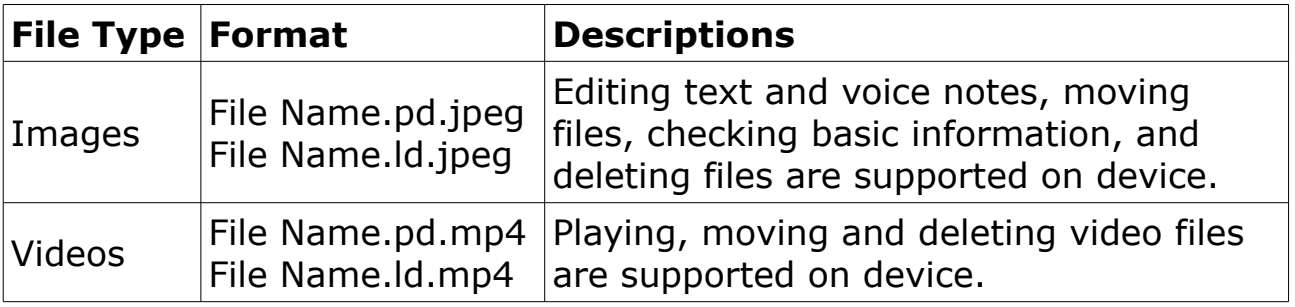

- 4. Delete several files.
	- 1) In an album, tap  $\sqrt{}$  in the upper right corner of the screen.
	- 2) Press  $\triangleleft$  and  $\triangleright$  to select a file and press . If you want to select all files, tap **√** in the upper right corner. If you want to cancel all selection, tap **─**.

A selected file displays with a **√** in its upper right corner.

3) Tap **Delete**. Files are deleted after confirmation.

#### <span id="page-39-0"></span> **6.3.3 Edit Files**

Editing the text or voice notes saved with the images.

#### **Steps**

- 1. Enter albums.
	- $\circ$  In live view, press  $\blacksquare$  to enter albums.
	- In live view, press **the** to call the main menu, and select to enter albums.
- 2. Select an album and press **OK**.
- 3. Select a file and press **OK** to call the editing menu.
- 4. Select an option and complete corresponding operations.

#### Editing and Managing Images

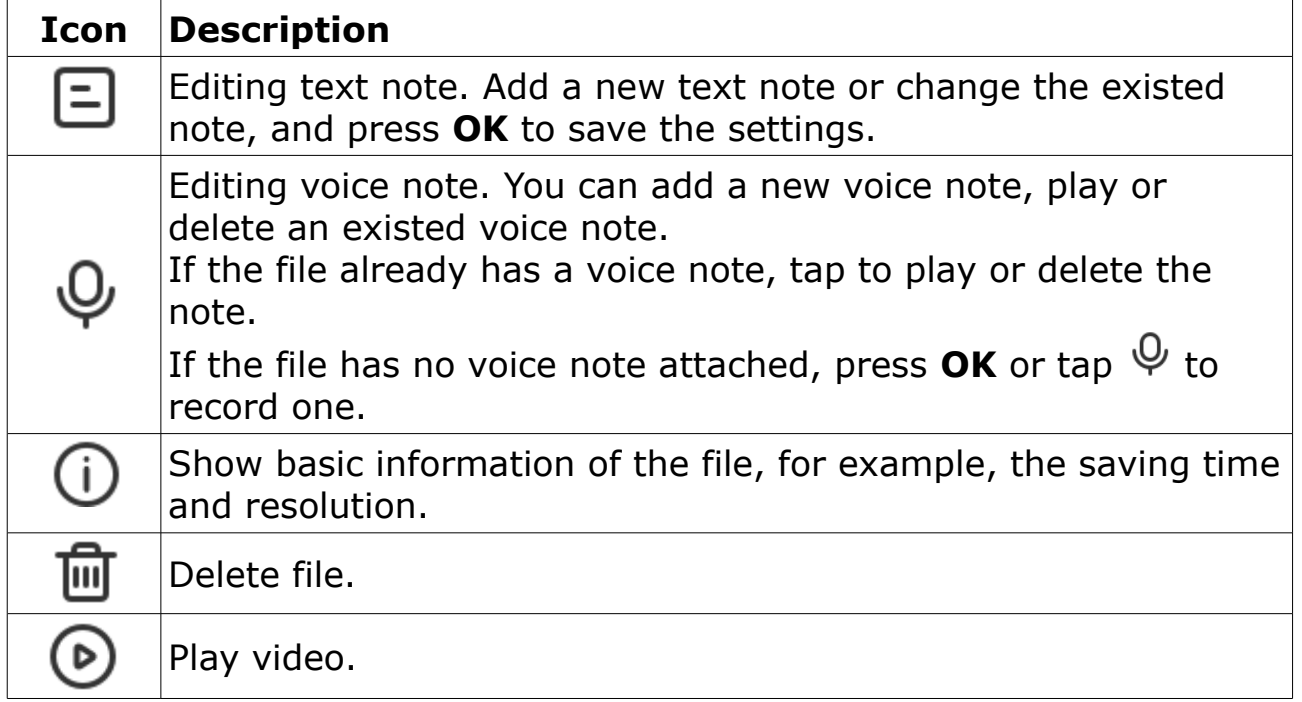

## <span id="page-40-0"></span> **6.4 Export Files**

Connecting the device to your PC with supplied cable, you can export the recorded videos and captured snapshots.

#### **Note**:

- Plug the type-C male connector of USB cable to the device and the other type-A connector to PC.
- You can export the files using USB cable while the device is turned off.
- You can export the files by inserting the memory card to your PC which has a card slot.

#### **Steps**

- 1. Open the cover of cable interface.
- 2. Connect the device to your PC with cable and open the detected disk.
- 3. Select and copy the videos or snapshots to PC to view the files.
- 4. Disconnect the device from your PC.

**Note**: You can play the recorded videos using the default players.

## **7 Maintenance**

## **7.1 View Device Information**

Go to **Settings → Device Settings → Device Information** to view the device information.

## **7.2 Set Language**

Go to **Settings → Device Settings → Language** to set system language.

## **7.3 Set Time and Date**

#### **Steps**

- 1. Press **OK** to show the menu in the live view interface.
- 2. Go to **Settings → Device Settings → Time and Date**.
- 3. Set the date and time.
- 4. Press  $\circledcirc$  to save and exit.

**Note**: Go to **Settings** → **Display Settings** to enable or disable time and date on-screen display.

## **7.4 Upgrade Device**

#### **Before You Start**

- Please contact the customer service and technical support to get the upgrade file first.
- Make sure that the device battery is fully charged.
- Make sure that Auto Power-off function is turned-off to avoid accidental suspension during upgrading.
- Make sure that a memory card has been installed to device.
- Download the upgrade package from [www.suto-itec.com](http://www.suto-itec.com/) and store it in your PC.
- Unzip the package to the firmware file.

- 1. Power on the S532.
- 2. Open the lip on the top of the S532.
- 3. Connect the device to your PC with the supplied type-C to type A cable. The USB icon is shown on your PC.
- 4. Copy the upgrade file and paste it to the root directory of the device.
- 5. Eject the USB drive from the desktop of your PC, and disconnect the device from your PC.
- 6. Power off the device and power on it. The device will upgrade automatically. The upgrading process will be displayed in the main interface.

**Note**: After upgrading, the device reboots automatically. You can view the current version in **Settings → Device Settings → Device Information**.

## **7.5 Restore Device**

You can default the device to the factory settings.

**Note**: This function should be used with caution.

- 1. Press **OK** to show the menu in the live view interface.
- 2. Go to **Settings → Device Settings → Device Initialization**.
- 3. Select **Restore Device**. A prompt appears.
	- **OK**: Tap **OK** to initialize the device.
	- **Cancel**: Tap **Cancel** to exit and return to the previous menu.

## SUTO iTEC GmbH

Grißheimer Weg 21 D-79423 Heitersheim Germany

## SUTO iTEC (ASIA) Co., Ltd.

Room 10, 6/F, Block B, Cambridge Plaza 188 San Wan Road, Sheung Shui, N.T. Hong Kong

Tel: +49 (0) 7634 50488 00 Email: sales@suto-itec.com Website: www.suto-itec.com

# SUTO iTEC Inc.

5460 33rd St SE Grand Rapids, MI 49512 USA

Tel: +1 (616) 800-7886 Email: sales.us@suto-itec.com Website: www.suto-itec.com

Tel: +852 2328 9782 Email: sales.asia@suto-itec.com Website: www.suto-itec.com

All rights reserved  $\odot$  Modifications and errors reserved S532\_im\_en\_V2024-1-1